Guide d'utilisation nouvelle version MESI

SOLUTIONS S. A  *Let's Make* **IT** *Work for You*

# Table des matières

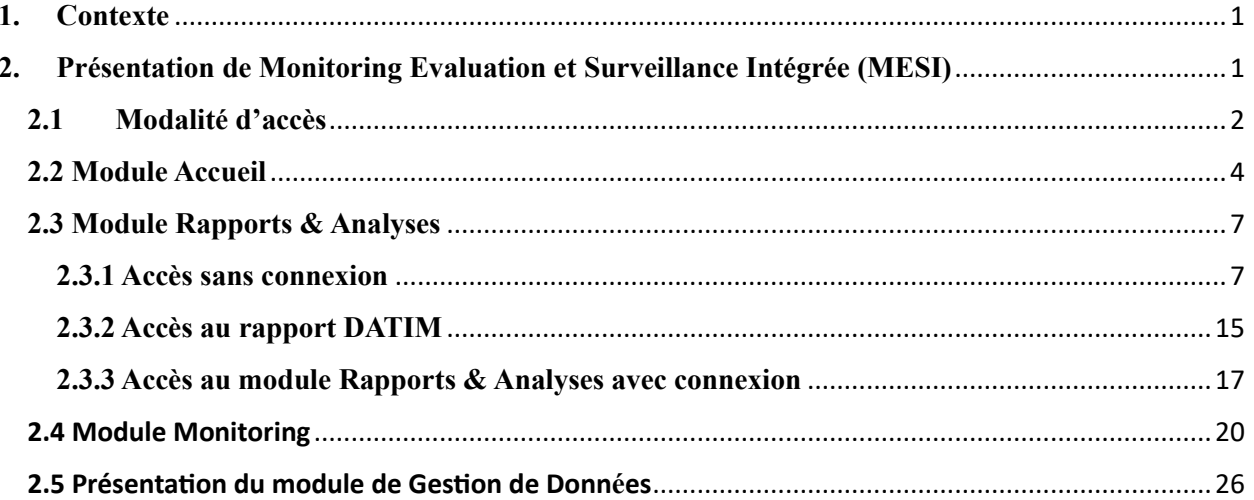

### **1. Contexte**

<span id="page-2-0"></span>La plateforme web MESI a été développée en 2004 par SOLUTIONS S.A, en fonction des besoins exprimés par le Programme National de Lutte contre le VIH en Haïti et par les partenaires du projet PEPFAR. Le système a été conçu pour réduire le cycle de temps de la collecte et de la communication des données, améliorer la qualité des données et assurer la transparence des activités mises en œuvre par chaque partenaire dans la lutte contre le VIH-sida en Haïti. Aujourd'hui, environ 200 institutions de santé répartis sur le territoire utilisent MESI à la fois pour la collecte de données et la génération de rapports pour les activités liées au suivi et à l'évaluation du programme VIH en Haïti. Elles disposent, grâce à cet outil, de statistiques de services à l'échelle nationale. Toutefois, les contraintes de cette version de MESI d'être en phase avec les évolutions dans les formulaires, les rapports et les échanges avec d'autres systèmes, a conduit les parties prenantes à la mise en place d'une nouvelle version. Cette dernière est plus dynamique et plus adaptée pour l'intégration des changements, à savoir :

- La création dynamique des formulaires
- La configuration de nouveaux rapports / des indicateurs
- La possibilité de travailler hors ligne, etc.

Ainsi, dans l'objectif de rendre effective ces fonctionnalités, le Programme National de Lutte contre le Sida, SOLUTIONS et d'autres parties prenantes, ont mis en place le développement de cette nouvelle version. Et pour aider les utilisateurs à s'y adapter et maitriser mieux les nouvelles fonctionnalités, un guide d'utilisation a été mis en place.

### **2. Présentation de Monitoring Evaluation et Surveillance Intégrée (MESI)**

<span id="page-2-1"></span>La plateforme MESI regroupe plusieurs programmes, à savoir : VIH, surveillance, Healthqual, notification, etc. Actuellement, la nouvelle version de MESI ne prend en compte que le programme VIH, plus communément appelé MESI agrégé.

MESI agrégé comprend quatre comprend cinq modules : l'Accueil, les Rapports & Analyses, le Monitoring, la G[e](#page-2-2)stion des données, et l'Administration du système<sup>1</sup>, que nous allons présenter dans les lignes qui suivent.

<span id="page-2-2"></span><sup>&</sup>lt;sup>1</sup> Ce module fera partie d'un autre guide.

### **2.1 Modalité d'accès**

<span id="page-3-0"></span>Pour accéder à la nouvelle plateforme de MESI, l'utilisateur doit effectuer les étapes suivantes :

- a. Lancez un navigateur Web: Chrome, Microsoft Edge, Mozilla Firefox ….
- b. Insérez dans la barre de recherche, l'URL Suivant : [PLATEFORME MESI](https://test.mesi.ht/)

Après avoir inséré l'URL, l'utilisateur aura à cliquer sur la première icône de l'écran ci-dessous

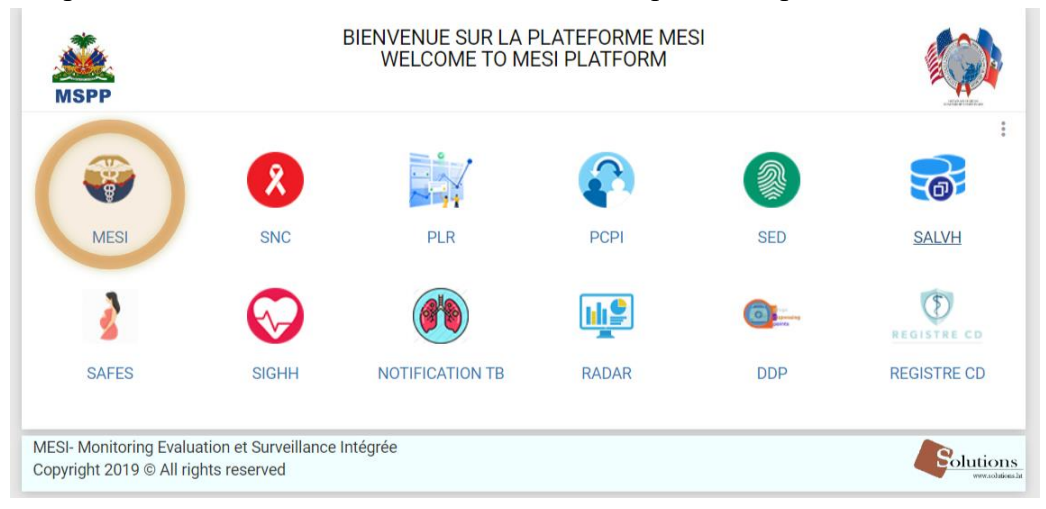

En cliquant sur cette icône, l'utilisateur accèdera à l'écran suivant :

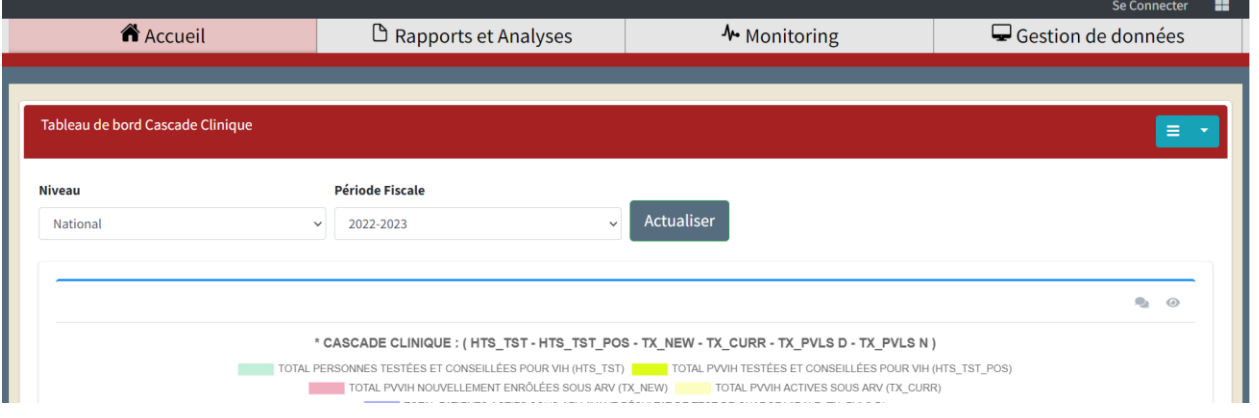

*Figure 2 : Ecran d'accueil de la plateforme de MESI*

Une fois l'application lancée, pour accéder aux différents modules, plus précisément la gestion des données et l'administration du système, l'utilisateur doit se connecter. Pour y arriver, il doit cliquer sur le bouton « Se connecter » ci-dessous.

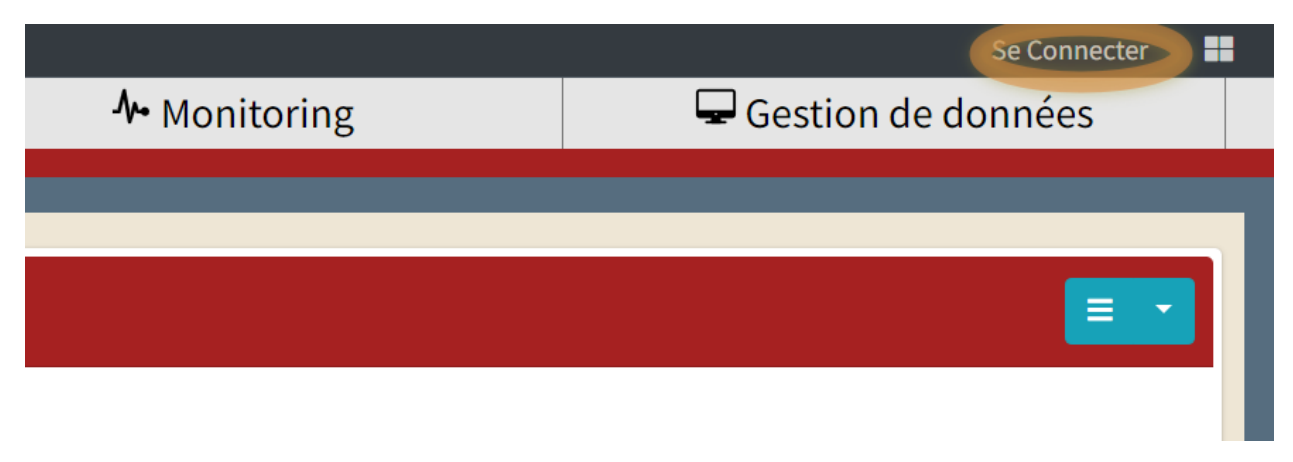

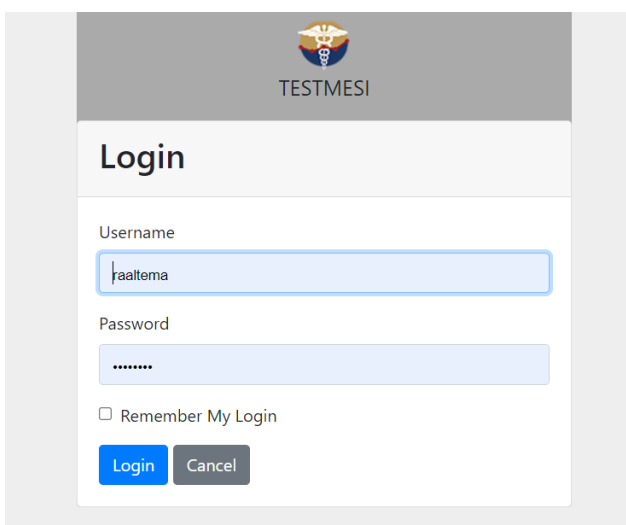

Une fois connectée, si l'utilisateur veut changer son mot de passe, il peut :

- $\blacksquare$ • Cliquer sur cette icône
- Puis, cliquer sur « Reset Password »

Comme présenté sur l'écran ci-dessous.

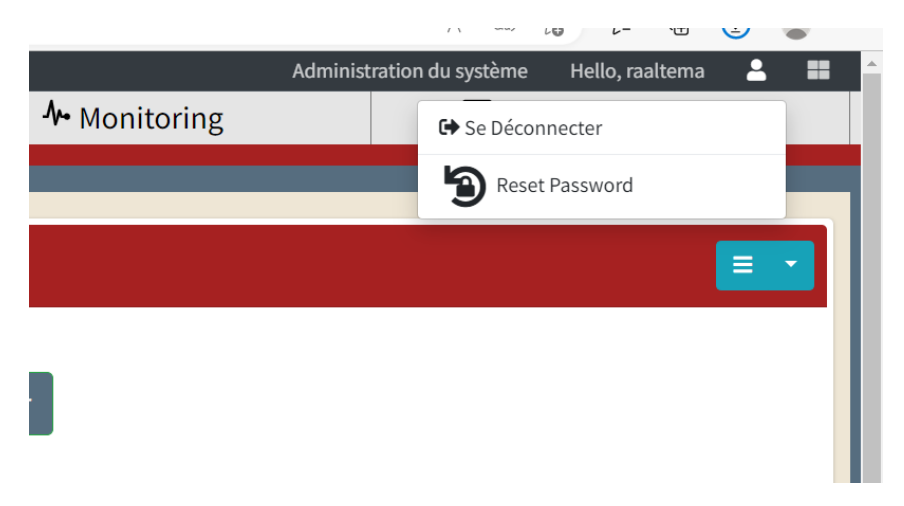

### **2.2 Niveau d'accès**

Sur MESI, les utilisateurs sont classés suivant cinq groupes :

• Administration, validation et saisie

Le niveau d'accès « Administration, validation et saisie » a les droits suivants :

### Droits d'accès Assigné(s)

Data SubmitSurvey PublishSurvey <sup>3</sup> ReturnSurvey Ξŀ. RunValidation AddOrUpdateData UploadExcel **UserActivity** 

- Administrator
- DRO Notification
- Validation
- Validation et Saisie

### **2.2 Module Accueil**

<span id="page-5-0"></span>Le module accueil présente des tableaux de bord des différents rapports permettant de contrôler les trois 95. Ces tableaux de bord comprennent deux parties. Ci-après, les différentes composantes de chacune de ces parties.

#### **Partie 1**

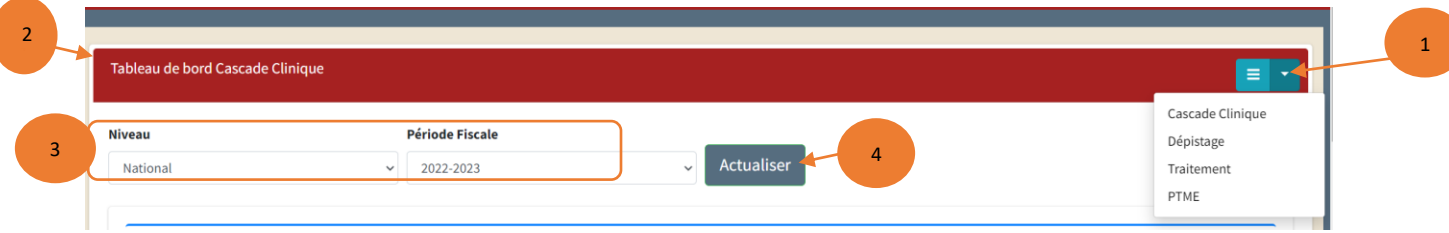

*Figure 3 : En-tête de l'écran des tableaux de bord de la page d'accueil* 

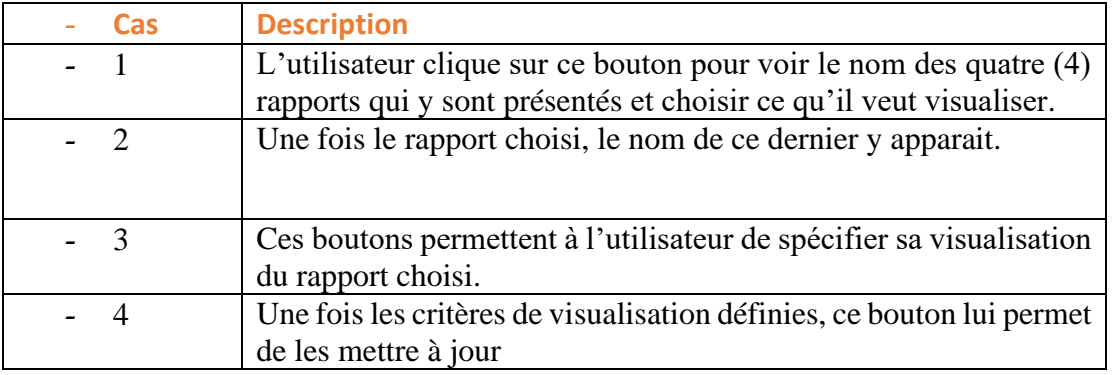

En cliquant sur l'icône # 3, l'utilisateur peut préciser suivant quel niveau et quelle période fiscale, il veut voir le rapport sélectionné.

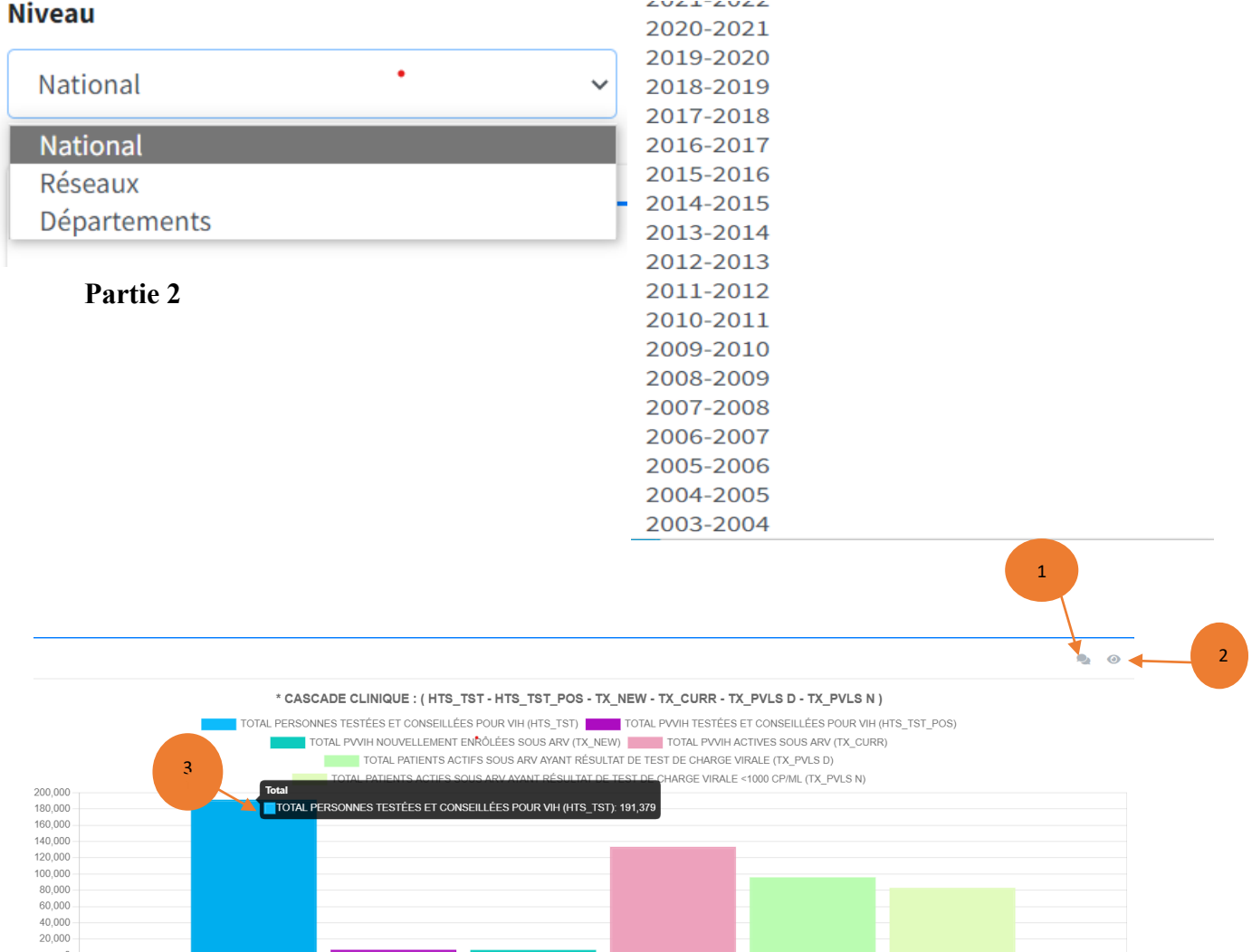

Total

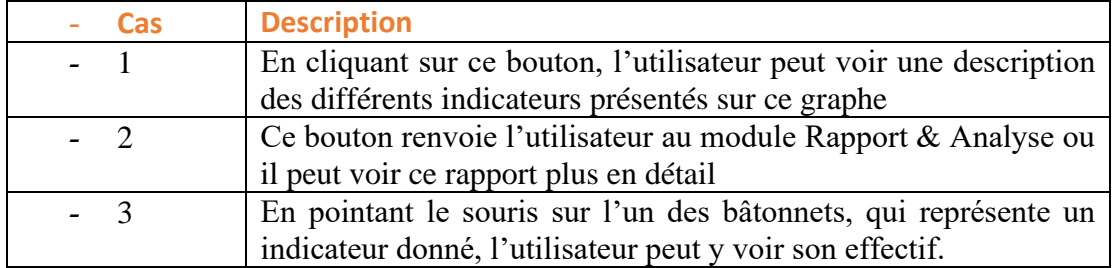

*Tableau 2 : Composantes de la représentation graphique d'un rapport de la page d'accueil*

Ces points décrits dans le tableau 2, sont aussi valables pour les autres graphiques figurant à la page d'accueil.

En cliquant sur l'icône # 1 de la figure 4, l'utilisateur aura accès à l'écran suivant, renseignant sur la description des indicateurs.

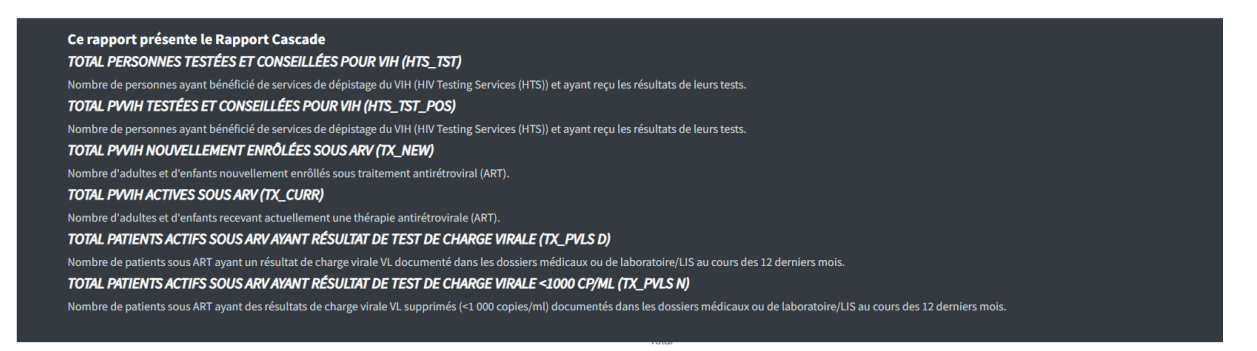

*Figure 5 : Description des indicateurs*

En cliquant sur l'icône # 2 de la figure 4, l'utilisateur aura accès à l'écran suivant :

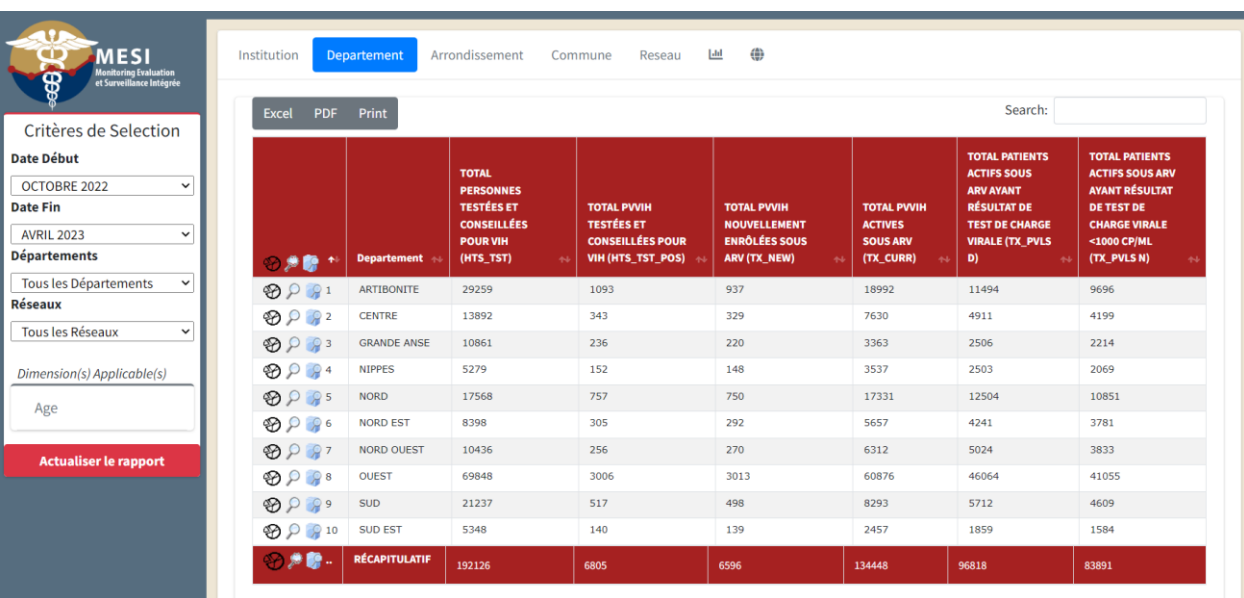

Ces graphes étant dynamiques, l'utilisateur peut décider quel indicateur visualisé. En cliquant sur l'une des couleurs ci-dessous, l'indicateur n'apparait plus sur le graphe, pour le voir à nouveau, il suffit de recliquer sur la barre.

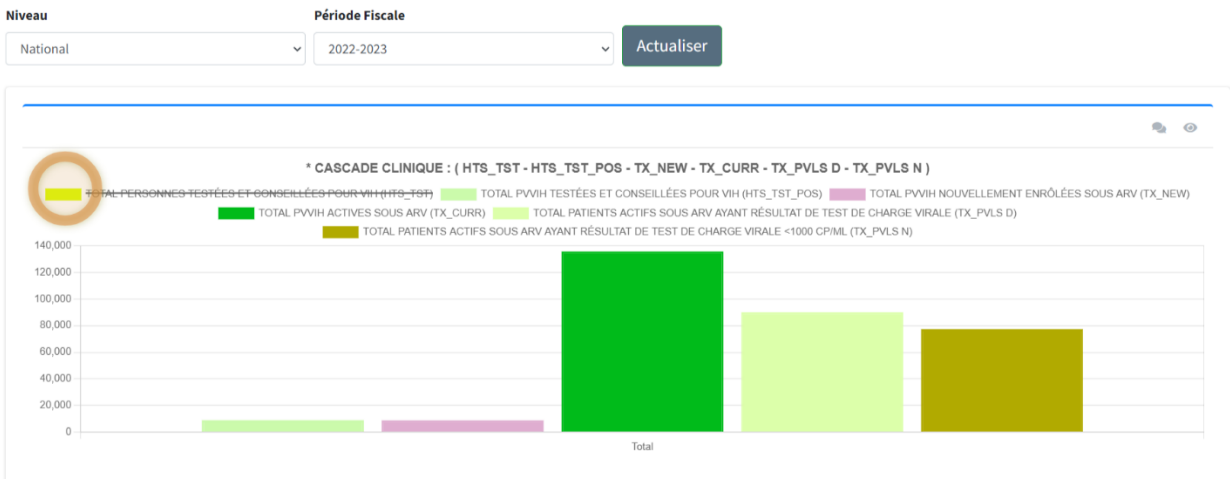

*Figure 7*

### **2.3 Module Rapports & Analyses**

<span id="page-8-0"></span>Le module Rapport & Analyses permet aux utilisateurs, dépendamment de leur degré d'accès, de visualiser et de produire des analyses pour les rapports des différents services existants. En plus de ces rapports, le module Rapports & Analyses permet aux utilisateurs de disposer aussi des rapports DATIM<sup>[2](#page-8-2)</sup>. Ce module est accessible sans connexion et avec connexion.

### **2.3.1 Accès sans connexion**

<span id="page-8-1"></span>Après l'accès à la plateforme de MESI, comme nous l'avons décrit au point 2.1, l'utilisateur aura à cliquer sur le bouton présenté ci-dessous, sans besoin de se connecter.

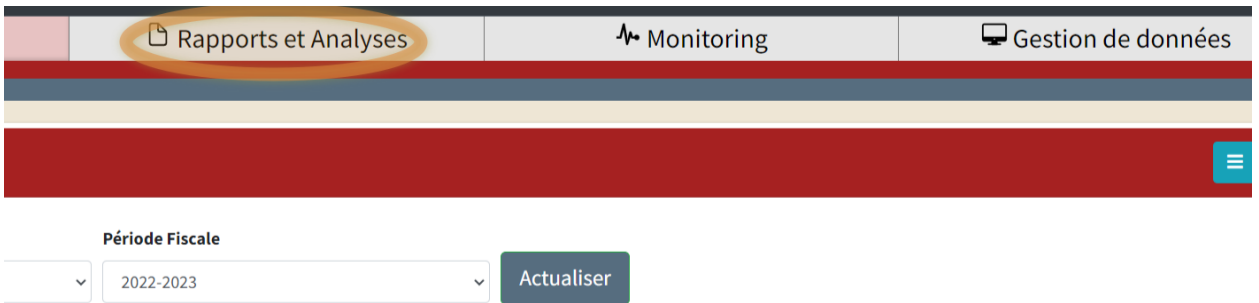

<span id="page-8-2"></span><sup>2</sup> Data for Accountability, Transparency and Impact Monitoring (DATIM) est un système de rapportage sur les données VIH mis en place par PEPFAR pour les pays qui reçoivent le financement pour le programme VIH.

## *Figure 8*

En cliquant sur rapport & Analyses, l'utilisateur accède à l'écran ci-après.

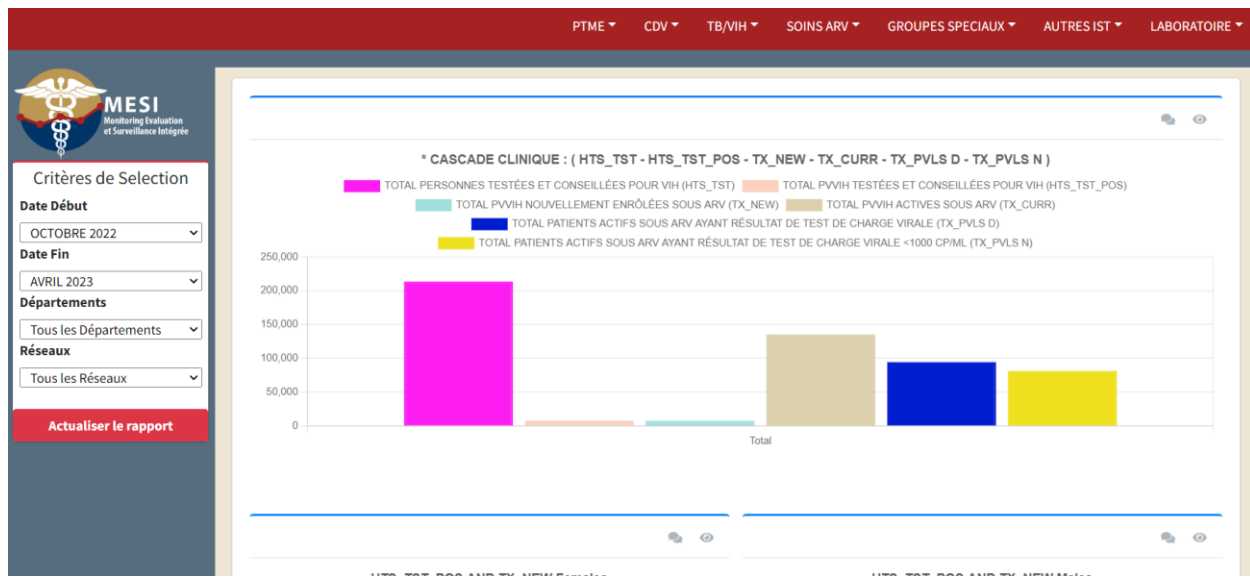

 *Figure 9*

Pour visualiser un rapport donné, l'utilisateur doit suivre les étapes suivantes :

| A Accueil                                                                       | Rapports et Analyses                               | ↑ Monitoring                                                                                                    | Gestion de données                                  |  |  |  |
|---------------------------------------------------------------------------------|----------------------------------------------------|----------------------------------------------------------------------------------------------------|-----------------------------------------------------|--|--|--|
|                                                                                 | PTME Y<br>1                                        | CDV<br>TB/VIH T<br>SOINS ARV T                                                                                                    | LABORA<br><b>GROUPES SPECIAUX *</b><br>AUTRES IST * |  |  |  |
| <b>ESI</b>                                                                      |                                                    | Pourcentage de Femmes Enceintes en CPN1 de statut VIH connu : PMTCT_STAT<br>Nombre de Femmes enceintes de statut VIH+ connu en CPN1 : PMTCT_STAT_POS<br>Taux de séropositivité en CPN                         |                                                     |  |  |  |
| Monitoring Evaluation<br>et Surveillance Intégrée<br>2<br>Critères de Selection | * CASCADE CLINIQUE<br>TOTAL PERSONNES TESTÉES ET ( | Pourcentage de nouvelles FE VIH+ testées et conseillées en CPN1<br>Femmes enceintes vih+ vs femmes enceintes enrolees                                                                                         |                                                     |  |  |  |
| Date Début<br>$\checkmark$                                                      | TOTAL PVVIH NOUVE<br><b>TOTAL F</b>                | Pourcentage de femmes enceintes VIH+ recevant des ARV en CPN : PMTCT_ART<br>FE testées pour le VIH en CPN, en salle de travail et d'accouchement                                                              |                                                     |  |  |  |
| OCTOBRE 2022<br><b>Date Fin</b><br>250,000                                      | <b>TOTAL PATIENT</b>                               | Pourcentage de nourrissons nés de femmes VIH+ ayant eu un 1er test PCR à 12 mois : PMTCT_EID                                                                                                    |                                                     |  |  |  |
| <b>AVRIL 2023</b><br>$\checkmark$<br>200,000<br><b>Départements</b><br>150,000  |                                                    | Nombre de nourrissons infectés par le VIH identifiés et enrolés à l'âge de 12 mois : PMTCT_HEI_POS<br>Taux de séropositivité parmi les nourrissons exposés au VIH                                             |                                                     |  |  |  |
| Tous les Départements<br>$\check{}$<br>Réseaux<br>100,000                       |                                                    | Prise en charge des nourrissons exposes au VIH :<br>*CASCADE PTME (PMTCT_STAT D - STAT N - STAT_POS - PMTCT_ART - EID D - EID N - HEI_POS-HEI_POS_ART)                                                        |                                                     |  |  |  |
| Tous les Réseaux<br>50,000                                                      |                                                    | Prise en Charge du binôme séropositif mère-enfant                                                                                                    |                                                     |  |  |  |
| <b>Actualiser le rapport</b><br>3                                               | $\Omega$                                           | <b>TESTS DES NOURRISSONS EXPOSÉS AU VIH</b><br>Pourcentage des résultats finaux chez les nourrissons exposés au VIH : PMTCT_FO<br>Cascade des résultats finals à 18 mois parmi les nourrissons exposés au VIH |                                                     |  |  |  |

*Figure 10*

8

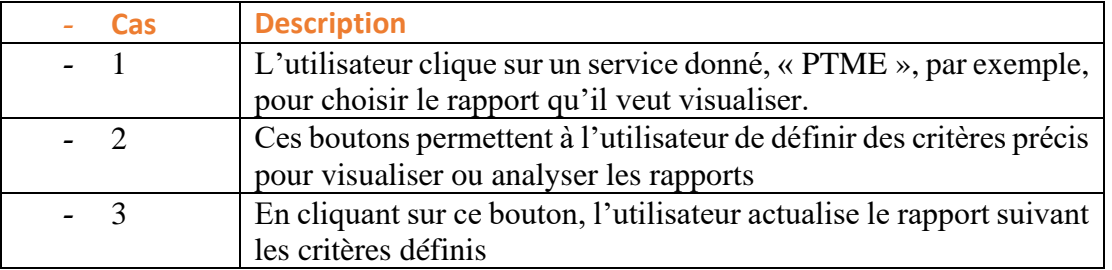

Une fois, le rapport sélectionné, l'utilisateur aura accès à l'écran suivant

| <b>A</b> Accueil                                                                                                    |                                           | Rapports et Analyses                                                 |                                                                              | ↑ Monitoring                                                                                                | <b>Se Connecter</b><br>$\bigtriangledown$ Gestion de données |                                                             |  |  |  |  |  |
|----------------------------------------------------------------------------------------------------|-------------------------------------------|----------------------------------------------------------------------|------------------------------------------------------------------------------|----------------------------------------------------------------------------------------------------|--------------------------------------------------------------|-------------------------------------------------------------|--|--|--|--|--|
|                                                                                                    |                                           | PTME *                                                               | CDV<br>TB/VIH *                                                              | <b>GROUPES SPECIAUX *</b><br>SOINS ARV ~                                                                    | AUTRES IST                                                   | <b>DATIM</b><br><b>LABORATOIRE *</b>                        |  |  |  |  |  |
| <b>MESI</b><br>$\overline{2}$<br>Monitoring Evaluation<br>et Surveillance Intégrée<br>$\overline{\mathfrak{B}}$<br>Institution | <b>Departement</b>                        | 5<br>Arrondissement<br>Commune                                       | 8<br>6<br>$[$ -lıl<br>Reseau                                                 | POURCENTAGE DE FEMMES ENCEINTES EN CPN1 DE STATUT VIH CONNU : PMTCT_STAT entre octobre 2022 et juillet 2023 |                                                              | 9<br>Désagrégation                                          |  |  |  |  |  |
| Critères de Selection<br>Excel<br><b>Date Début</b><br><b>OCTOBRE 2022</b><br>$\check{~}$                                      | $10^{\circ}$<br>Print<br>PDF              |                                                                      |                                                                              |                                                                                                    | Search:                                                      |                                                             |  |  |  |  |  |
| <b>Date Fin</b><br>JUILLET 2023<br>$\check{~}$<br><b>Départements</b>                                                          | 16 Departement                            | <b>FE avec statut</b><br>connu(CPN1) (NON-ARV+<br><b>VIH-APRES 3</b> | <b>Nouvelles Femmes</b><br><b>Enceintes Testées Et</b><br>conseillées<br>ليو | FE en CPN1 de statut VIH<br>connu: PMTCT_STAT (N)                                                           | FE vues en CPN1:<br>PMTCT_STAT(D)                            | [% de FE en CPN1 de statut<br><b>VIH connu: PMTCT_STAT]</b> |  |  |  |  |  |
| <b>Tous les Départements</b><br>$\checkmark$                                                                                   | <b>PAPP</b><br>ARTIBONITE                 | 447                                                                  | 19910                                                                        | 20357                                                                                                    | 20589                                                        | 98.87                                                       |  |  |  |  |  |
| Réseaux<br>$\overline{z}$<br><b>Tous les Réseaux</b><br>$\checkmark$                                                           | $\Omega$ , $\Omega$<br>⊛<br><b>CENTRE</b> | 450                                                                  | 12010                                                                        | 12460                                                                                                    | 13317                                                        | 93.56                                                       |  |  |  |  |  |
| <b>Bailleurs</b><br>$\overline{\mathbf{3}}$                                                                                    | $\bigotimes P$<br><b>GRANDE ANSE</b>      | 76                                                                   | 4165                                                                         | 4241                                                                                                    | 4272                                                         | 99.27                                                       |  |  |  |  |  |
| <b>Tous les Bailleurs</b><br>$\checkmark$<br>$\Delta$                                                                          | P<br><b>NIPPES</b>                        | 46                                                                   | 2621                                                                         | 2667                                                                                                    | 2710                                                         | 98.41                                                       |  |  |  |  |  |
| Dimension(s) Applicable(s)<br>$5^{\circ}$                                                                                      | P P P<br><b>NORD</b>                      | 247                                                                  | 10458                                                                        | 10705                                                                                                    | 10761                                                        | 99.48                                                       |  |  |  |  |  |
| Age<br>6                                                                                                    | P P P<br><b>NORD EST</b>                  | 89                                                                   | 7745                                                                         | 7834                                                                                                    | 7998                                                         | 97.95                                                       |  |  |  |  |  |
| $\overline{7}$<br><b>Actualiser le rapport</b>                                                                                 | $\bigcirc$ $\circ$<br><b>NORD OUEST</b>   | 119                                                                  | 6980                                                                         | 7099                                                                                                    | 7139                                                         | 99.44                                                       |  |  |  |  |  |
| -                                                                                                    | $\sim$<br>------                          | <b>Service</b>                                                       | <b>SALE</b>                                                                  | <b>Service</b>                                                                                              | <b>Service</b>                                               | <b>SALE</b>                                                 |  |  |  |  |  |

*Figure 11*

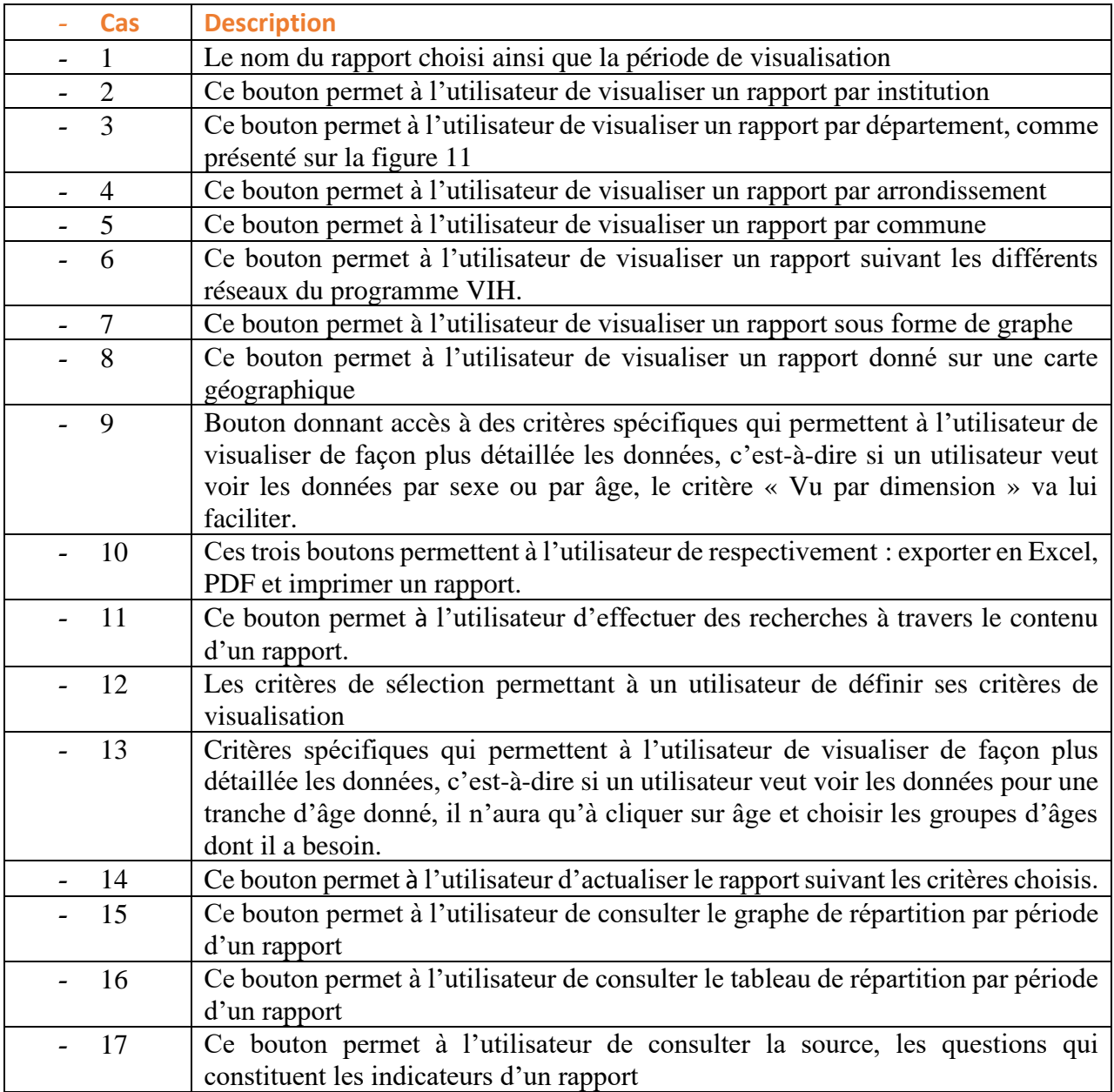

En cliquant sur le bouton 9 de la figure 11, l'utilisateur aura accès à l'écran suivant

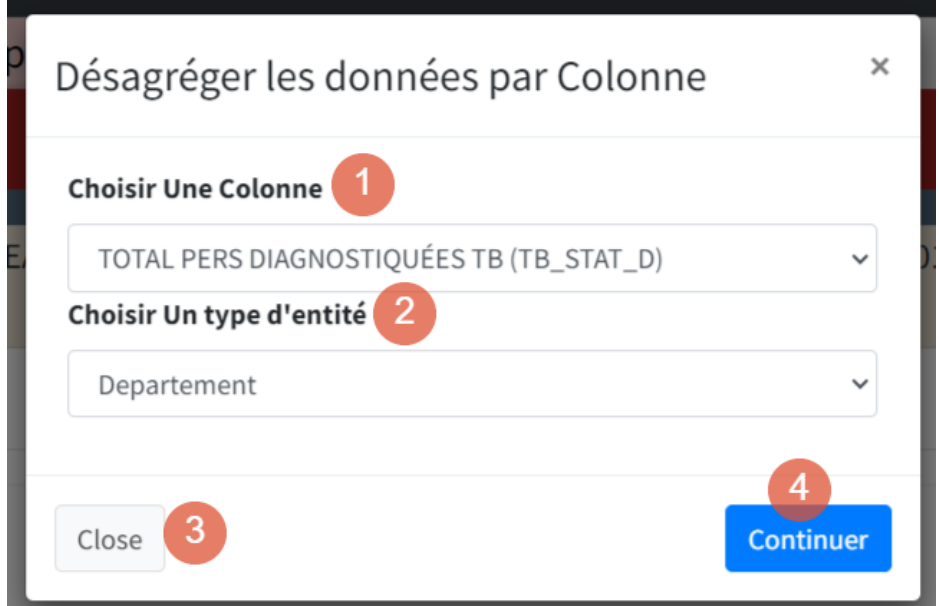

 *Figure 11.1*

| <b>Cas</b> | <b>Description</b>                                                                            |
|------------|-----------------------------------------------------------------------------------------------|
|            | Permet de choisir quelle colonne du rapport l'utilisateur<br>veut visualiser                  |
|            | Permet de choisir pour quel type d'entité l'utilisateur<br>veut visualiser la colonne choisie |
|            | Permet de fermer cette fenêtre                                                                |
|            | Permet d'actualiser les critères choisis                                                      |

En cliquant sur le bouton 4 de la figure 11.1, l'utilisateur aura accès à l'écran suivant :

En cliquant sur le bouton 2 de la figure 11, l'utilisateur verra ces modalités.

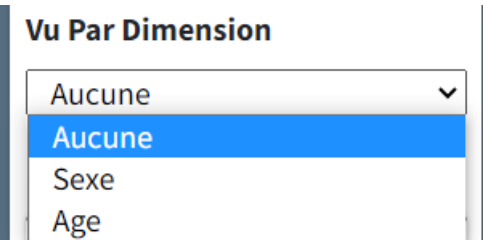

En cliquant sur Sexe, il verra les données comme affichée sur l'écran ci-dessous.

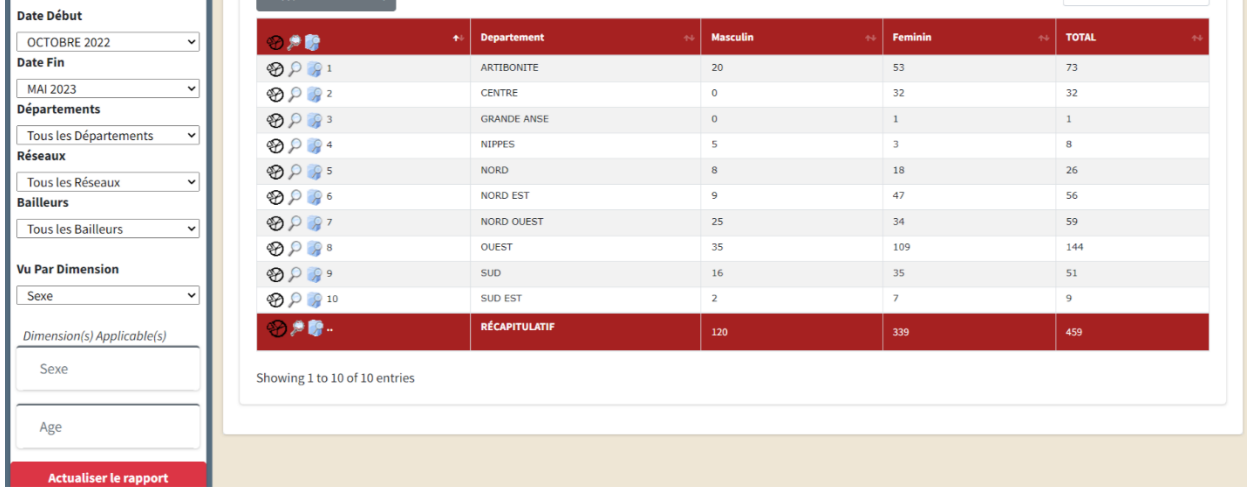

# *Figure 11.1*

En cliquant sur Age, il verra les données comme affichée sur l'écran ci-dessous

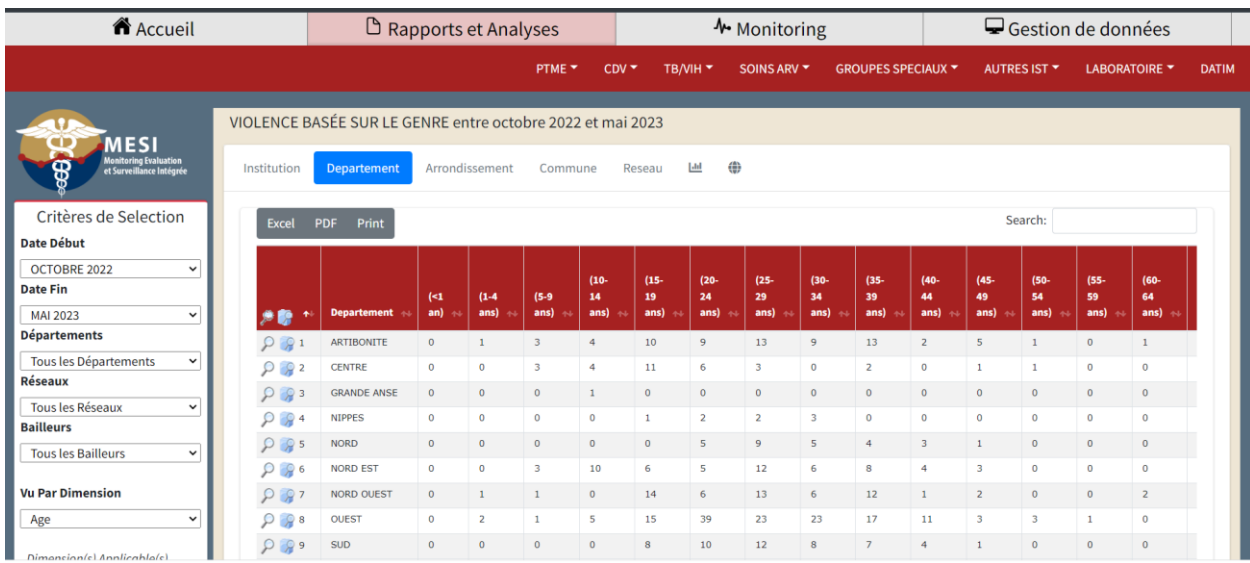

# *Figure 11.2*

## En cliquant sur le bouton 13 de la figure 11, l'utilisateur aura accès à l'écran suivant :

Analyse Temporelle Pourcentage de Femmes Enceintes en CPN1 de statut VIH connu : PMTCT\_STAT ENTRE OCTOBRE 2022 ET AVRIL 2023 Pour  $\mathbbmss{}$ ARTIBONITE<sup>1</sup>

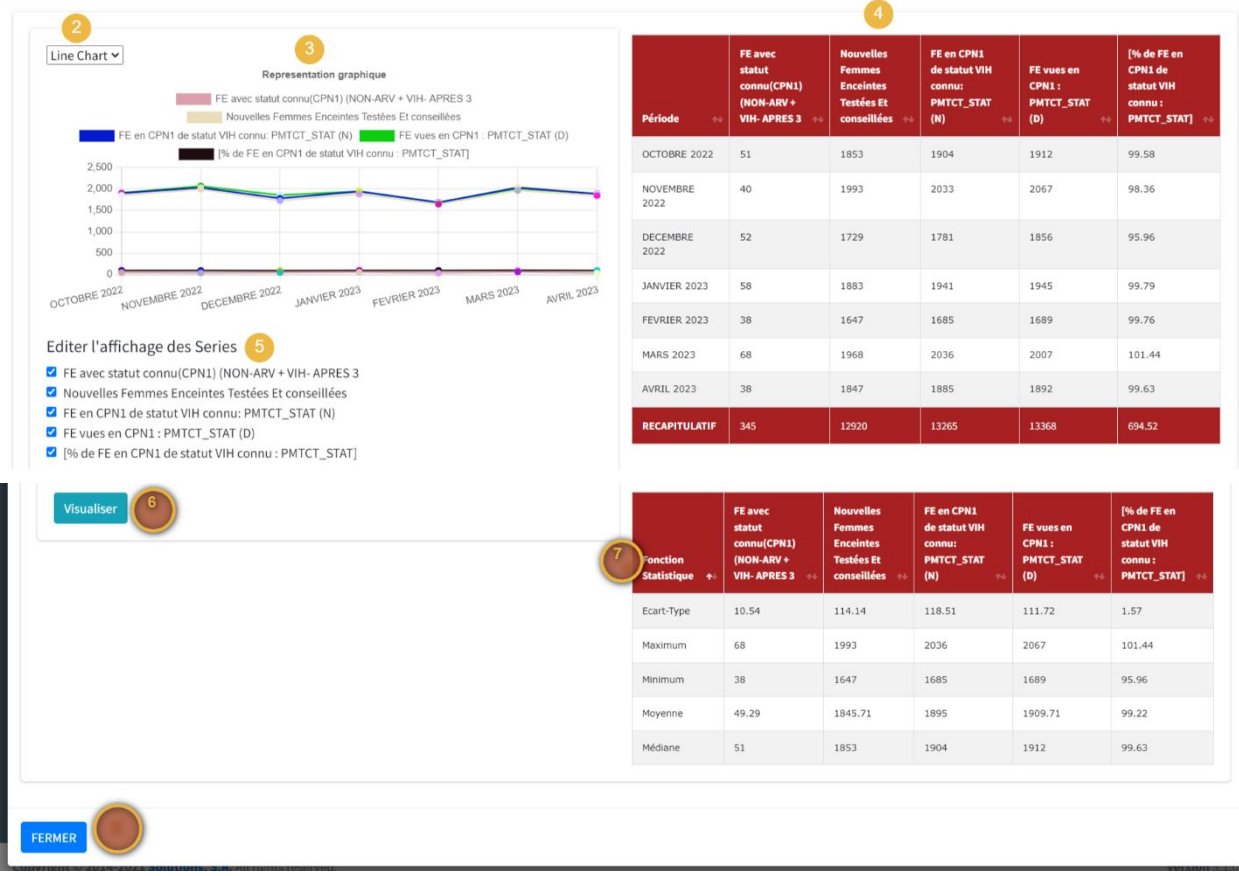

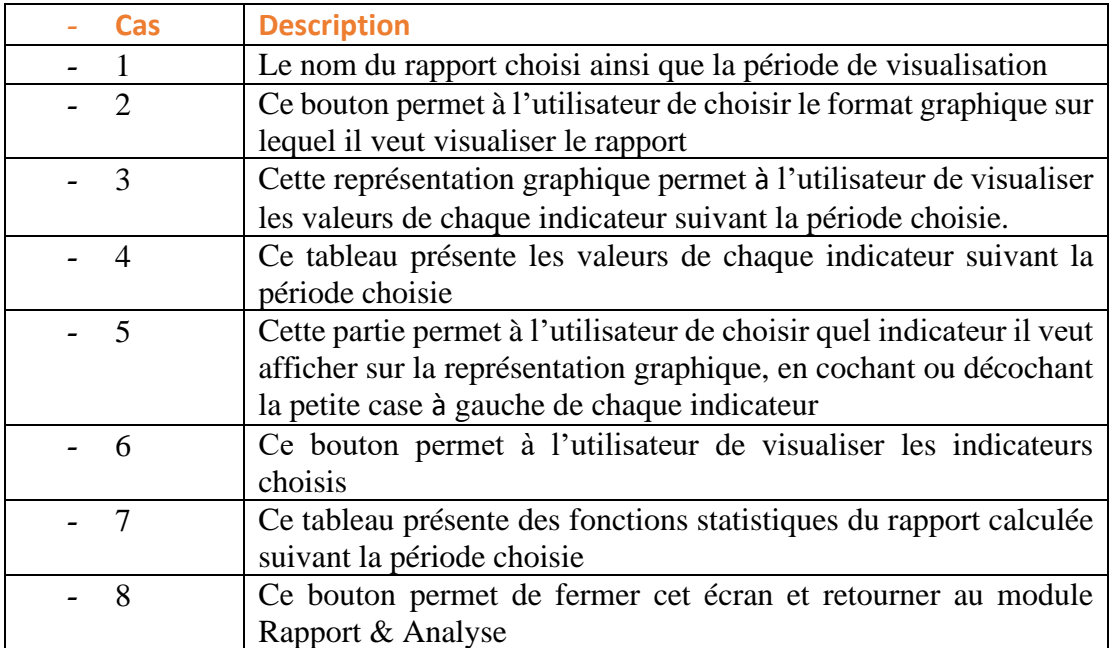

En cliquant sur le bouton 14 de la figure 11, l'utilisateur aura accès à l'écran suivant, qui affiche les valeurs du rapport pour la période de visualisation :

Analyse Temporelle Pourcentage de Femmes Enceintes en CPN1 de statut VIH connu : PMTCT\_STAT ENTRE OCTOBRE 2022 ET AVRIL 2023 Pour  $\times$ ARTIBONITE

| Période<br>$\blacktriangleleft$ | FE avec statut connu(CPN1)<br>(NON-ARV + VIH-APRES 3<br>44 | <b>Nouvelles Femmes Enceintes</b><br><b>Testées Et conseillées</b><br>44 | FE en CPN1 de statut VIH<br>connu: PMTCT_STAT (N)<br>$\leftrightarrow$ | FE vues en CPN1 : PMTCT_STAT<br>(D)<br>$\ddot{\sim}$ | [% de FE en CPN1 de statut VIH<br>connu: PMTCT_STAT]<br>$\rightarrow$ |
|---------------------------------|------------------------------------------------------------|--------------------------------------------------------------------------|------------------------------------------------------------------------|------------------------------------------------------|-----------------------------------------------------------------------|
| <b>AVRIL 2023</b>               | 38                                                         | 1847                                                                     | 1885                                                                   | 1892                                                 | 99.63                                                                 |
| DECEMBRE 2022                   | 52                                                         | 1729                                                                     | 1781                                                                   | 1856                                                 | 95.96                                                                 |
| FEVRIER 2023                    | 38                                                         | 1647                                                                     | 1685                                                                   | 1689                                                 | 99.76                                                                 |
| JANVIER 2023                    | 58                                                         | 1883                                                                     | 1941                                                                   | 1945                                                 | 99.79                                                                 |
| <b>MARS 2023</b>                | 68                                                         | 1968                                                                     | 2036                                                                   | 2007                                                 | 101.44                                                                |
| NOVEMBRE 2022                   | 40                                                         | 1993                                                                     | 2033                                                                   | 2067                                                 | 98.36                                                                 |
| OCTOBRE 2022                    | 51                                                         | 1853                                                                     | 1904                                                                   | 1912                                                 | 99.58                                                                 |
| <b>RECAPITULATIF</b>            | 345                                                        | 12920                                                                    | 13265                                                                  | 13368                                                | 694.52                                                                |
| Showing 1 to 7 of 7 entries     |                                                            |                                                                          |                                                                        |                                                      |                                                                       |

*Figure 11.4*

En cliquant sur le bouton 15 de la figure 11, l'utilisateur aura accès à l'écran suivant qui présente les questions à la base du calcul de chaque indicateur.

Analyse Temporelle Pourcentage de Femmes Enceintes en CPN1 de statut VIH connu : PMTCT\_STAT ENTRE OCTOBRE 2022 ET AVRIL 2023 Pour ARTIBONITE

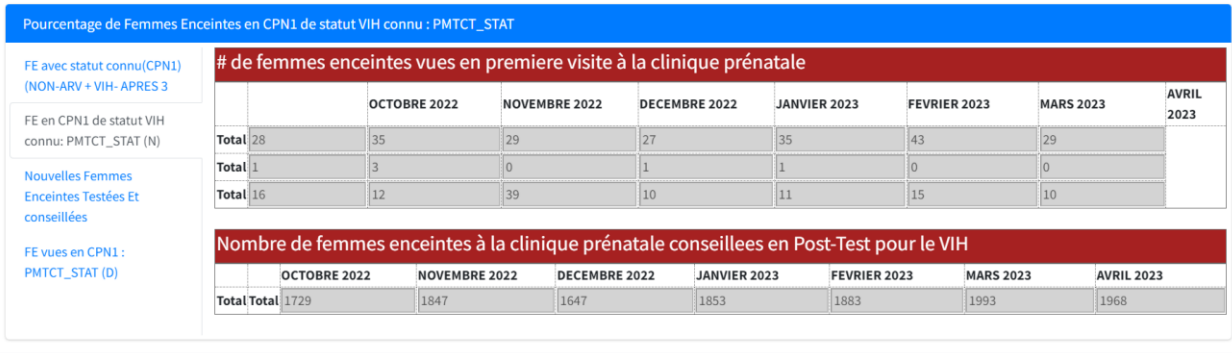

*Figure 11.5*

### **2.3.2 Accès au rapport DATIM**

<span id="page-16-0"></span>La nouvelle version de MESI permet aux utilisateurs, plus précisément ceux au niveau des réseaux, de disposer automatiquement<sup>[3](#page-16-1)</sup> des données qu'ils ont besoin pour préparer les rapports trimestriels et semestriels sur DATIM. Ils peuvent visualiser ces données directement sur MESI ou télécharger une version de ce rapport en Excel. Pour y accéder, il faut :

- Cliquer sur le module Rapport & Analyse
- Cliquer sur DATIM

FERMER

Comme présenté sur l'écran suivant

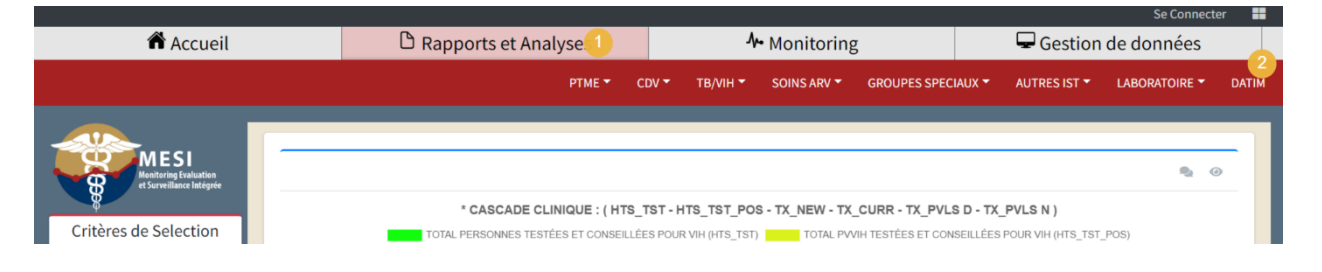

### *Figure 12*

Après avoir cliqué sur DATIM, ils auront accès à l'écran suivant

<span id="page-16-1"></span> $3 \text{ C'est} - \text{à-}$  dire que la plateforme effectue le remplissage des rapports DATIM pour les réseaux à partir des données collectées dans leur sites respectifs.

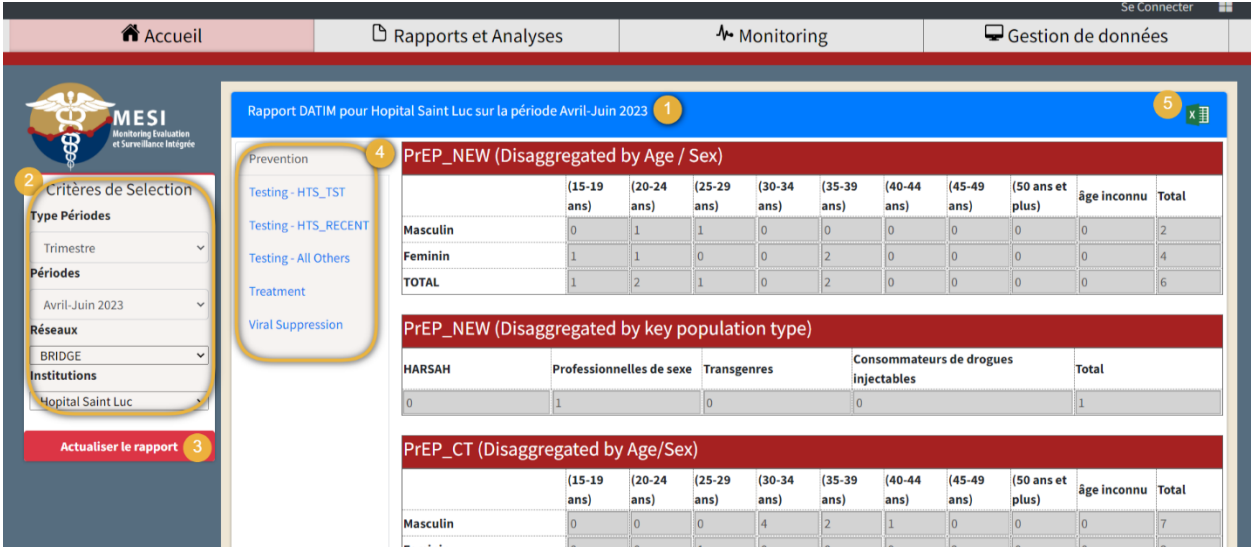

#### *Figure 12.1*

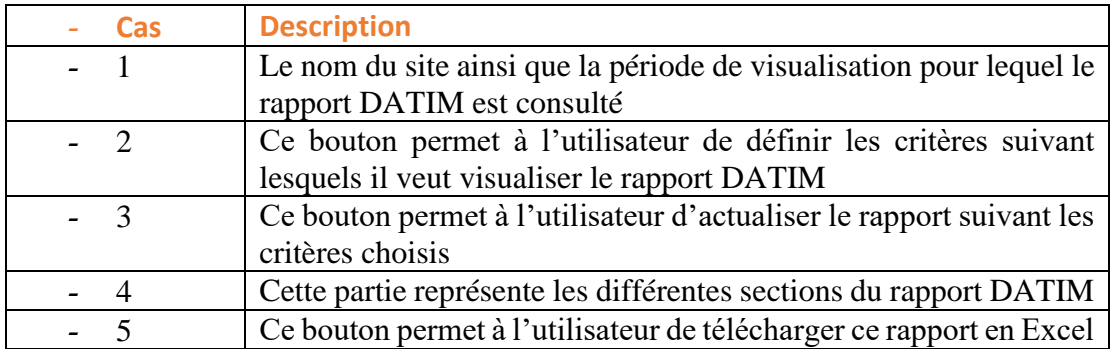

En cliquant sur le bouton 5 de la figure 12. 1, l'utilisateur télécharge directement le rapport DATIM en format Excel, qui va être sauvegardé dans le fichier « Download ou Téléchargement » de son ordinateur. Pour ce fichier Excel :

- L'utilisateur peut seulement ajouter des valeurs supérieures ou égale à zéro dans les cellules en bleues.
- Il ne peut rien écrire dans les cellules vides

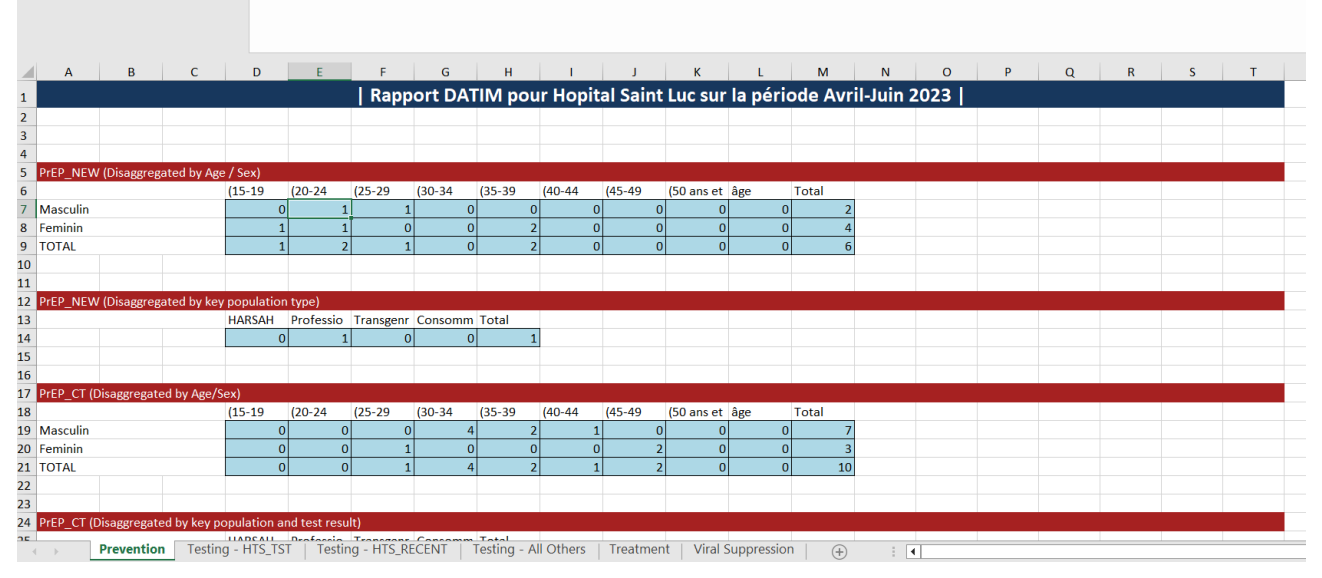

*Figure 12.2 Format Excel du rapport DATIM*

### <span id="page-18-0"></span>**2.3.3 Accès au module Rapports & Analyses avec connexion**

En utilisant son mot de passe et son nom d'utilisateur pour accéder au module Rapport & Analyses, en plus des écrans présentés au point 2.3.1, l'utilisateur a la possibilité, suivant ses besoins de visualisation et d'analyse de personnaliser un rapport. Ces rapports personnalisés vont apparaitre dans le service « Rapport Perso » et seul l'utilisateur pourra les voir, une fois connecté. Pour y arriver, il doit :

- Se connecter, comme expliqué au module accueil
- Choisir un rapport
- Cliquer sur le bouton personnaliser

| <b>IT</b> Accueil                                                                    |                                                        | $\Box$ Rapports et Analyses |                                                                      |         |                                                                                                    |    | <b>→ Monitoring</b>                               |                           |                                          |            | Gestion de donnees                                             |               |
|--------------------------------------------------------------------------------------|--------------------------------------------------------|-----------------------------|----------------------------------------------------------------------|---------|----------------------------------------------------------------------------------------------------|----|---------------------------------------------------|---------------------------|------------------------------------------|------------|----------------------------------------------------------------|---------------|
|                                                                                      |                                                        |                             | <b>RAPPORT PERSO ▼</b>                                               | PTME T  | CDV<br>TB/VIH T                                                                                                    |    | SOINS ARV T                                       | <b>GROUPES SPECIAUX ▼</b> |                                          | AUTRES IST | LABORATOIRE T                                                  | <b>DATII</b>  |
| <b>MESI</b><br><b>Monitoring Evaluation<br/>et Surveillance Intégrée</b>             | Institution                                            | <b>Departement</b>          | Arrondissement                                                       | Commune | POURCENTAGE DE FEMMES ENCEINTES EN CPN1 DE STATUT VIH CONNU : PMTCT_STAT entre octobre 2022 et avril 2023<br>L <sub>h</sub><br>Reseau | ⊕  |                                                   |                           |                                          |            |                                                                | Personnaliser |
| Critères de Selection<br>Date Début                                                  | Excel<br><b>PDF</b>                                    | Print                       |                                                                      |         |                                                                                                    |    |                                                   |                           |                                          | Search:    |                                                                |               |
| OCTOBRE 2022<br>$\checkmark$<br><b>Date Fin</b><br><b>AVRIL 2023</b><br>$\checkmark$ | 光数                                                     | Departement +               | <b>FE avec statut</b><br>connu(CPN1) (NON-ARV+<br><b>VIH-APRES 3</b> |         | <b>Nouvelles Femmes</b><br><b>Enceintes Testées Et</b><br>conseillées                                                                 | 44 | FE en CPN1 de statut VIH<br>connu: PMTCT_STAT (N) |                           | FE vues en CPN1:<br><b>PMTCT_STAT(D)</b> |            | [% de FE en CPN1 de<br>statut VIH connu:<br><b>PMTCT_STAT]</b> |               |
| <b>Départements</b>                                                                  | $\bigotimes$ $\bigcirc$ $\bigcirc$ 1                   | <b>ARTIBONITE</b>           | 345                                                                  |         | 12920                                                                                                    |    | 13265                                             |                           | 13368                                    |            | 99.23                                                          |               |
| <b>Tous les Départements</b><br>$\checkmark$                                         | $\bigotimes P$ $\bigotimes 2$                          | <b>CENTRE</b>               | 277                                                                  |         | 8328                                                                                                    |    | 8605                                              |                           | 9160                                     |            | 93.94                                                          |               |
| <b>Réseaux</b>                                                                       | $\bigotimes P$ $\bigotimes$ 3                          | <b>GRANDE ANSE</b>          | 47                                                                   |         | 2759                                                                                                    |    | 2806                                              |                           | 2830                                     |            | 99.15                                                          |               |
| <b>Tous les Réseaux</b><br>$\check{~}$                                               | $\bigcirc$ $\circ$ $\circ$ $\circ$ $\circ$             | <b>NIPPES</b>               | 30                                                                   |         | 1823                                                                                                    |    | 1853                                              |                           | 1884                                     |            | 98.35                                                          |               |
|                                                                                      | $\bigcirc$ $\circ$ $\circ$ $\circ$                     | <b>NORD</b>                 | 168                                                                  |         | 7059                                                                                                    |    | 7227                                              |                           | 7281                                     |            | 99.26                                                          |               |
| Dimension(s) Applicable(s)                                                           | $\bigcirc$ $\bigcirc$ $\bigcirc$ $\circ$               | NORD EST                    | 59                                                                   |         | 5004                                                                                                    |    | 5063                                              |                           | 5113                                     |            | 99.02                                                          |               |
| Age                                                                                  | $\bigcirc$ $\bigcirc$ $\bigcirc$ $\bigcirc$ $\bigcirc$ | <b>NORD OUEST</b>           | 83                                                                   |         | 4582                                                                                                    |    | 4665                                              |                           | 4687                                     |            | 99.53                                                          |               |
|                                                                                      | $\bigotimes$ $\bigcirc$ $\bigcirc$ 8                   | <b>OUEST</b>                | 798                                                                  |         | 19403                                                                                                    |    | 20201                                             |                           | 20656                                    |            | 97.8                                                           |               |
| <b>Actualiser le rapport</b>                                                         | $\bigcirc$ $\bigcirc$ $\circ$                          | <b>SUD</b>                  | 68                                                                   |         | 7851                                                                                                    |    | 7919                                              |                           | 7926                                     |            | 99.91                                                          |               |
|                                                                                      | $\sim$ $\sim$ $\sim$                                   | <b>CLUB CAR</b>             | $\sim$                                                               |         | 1000                                                                                                    |    | 1000 <sub>1</sub>                                 |                           | 10000                                    |            | <b>AN AN</b>                                                   |               |

*Figure 13*

En cliquant sur « Personnaliser », l'utilisateur accèdera à l'écran ci-dessous, qui lui permettra de personnaliser son rapport.

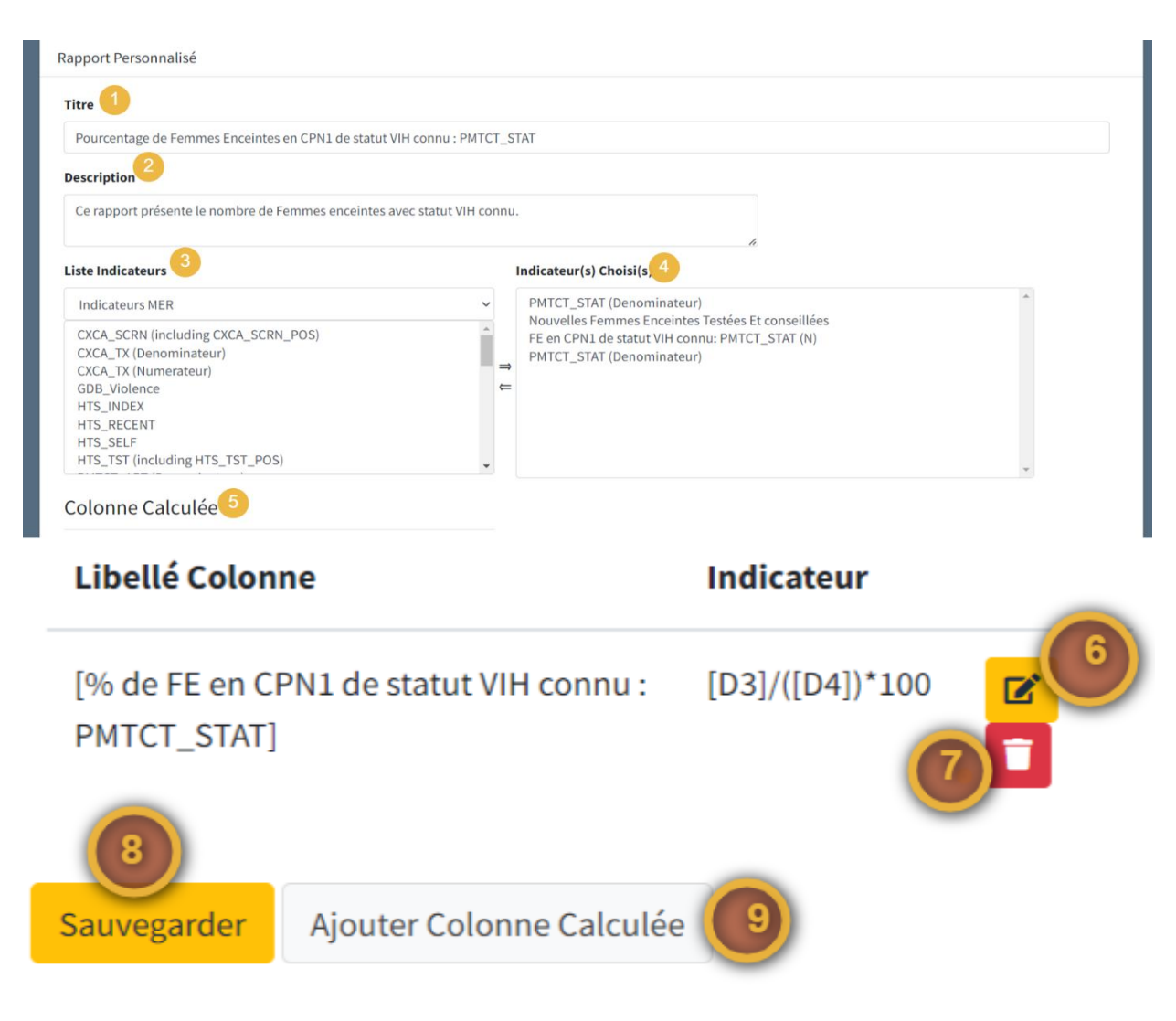

*Figure 13.1*

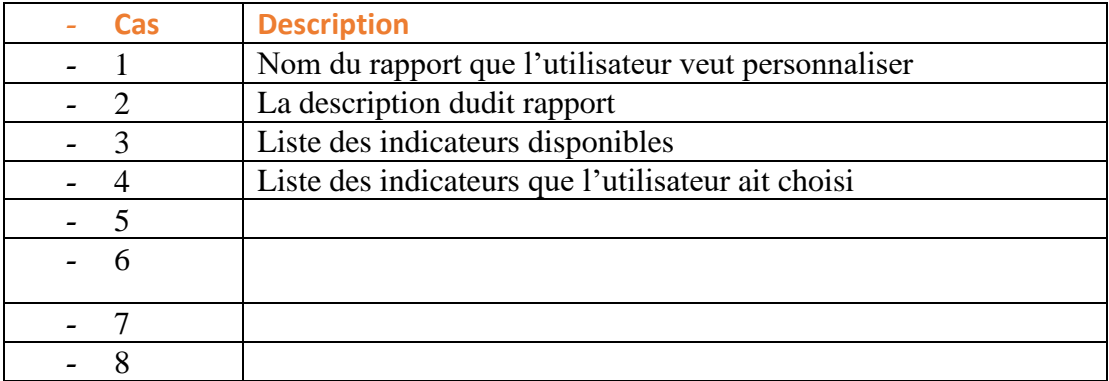

# 2.4 Module Monitoring

<span id="page-21-0"></span>Le module « Monitoring » permet aux utilisateurs de suivre l'état d'avancement des saisies de données pour les différents formulaires. Une fois l'application MESI lancée, ils peuvent y accéder.

|                                                                                                    |                  |                                           |             |                                                                               |                |                 |                 |                       |                |                    |              | <b>Se Connecter</b><br>-35 |  |  |  |
|----------------------------------------------------------------------------------------------------|------------------|-------------------------------------------|-------------|-------------------------------------------------------------------------------|----------------|-----------------|-----------------|-----------------------|----------------|--------------------|--------------|----------------------------|--|--|--|
| <b>A</b> Accueil                                                                                                    |                  |                                           |             | □ Rapports et Analyses                                                        |                |                 | ↑ Monitoring    |                       |                | Gestion de données |              |                            |  |  |  |
|                                                                                                    |                  |                                           |             |                                                                               |                |                 |                 |                       |                | 2 DASHBOARD        | VALIDATION T |                            |  |  |  |
|                                                                                                    |                  |                                           |             |                                                                               |                |                 |                 |                       |                |                    |              |                            |  |  |  |
|                                                                                                    |                  |                                           |             | AUDIT DU NOMBRE DE QUESTIONS REMPLIES ENTRE OCTOBRE 2022 ET MAI 2023 POUR ARV |                |                 |                 |                       |                |                    |              |                            |  |  |  |
| <b>MESI</b>                                                                                                    | $5^{\circ}$      | 6 <sup>1</sup>                            |             |                                                                               |                |                 |                 |                       |                |                    |              |                            |  |  |  |
| <b>Monitoring Evaluation</b><br>Validé Retourné N/A<br><b>RUBBI/BURE</b> [Erreur de Validation]<br>En cours Envoyé<br>$\mathcal{B}$<br>et Surveillance Intégrée |                  |                                           |             |                                                                               |                |                 |                 |                       |                |                    |              |                            |  |  |  |
|                                                                                                    | 12<br>Search:    |                                           |             |                                                                               |                |                 |                 |                       |                |                    |              |                            |  |  |  |
| Critères de Selection                                                                                                    | <b>Excel</b>     | <b>PDF</b><br>Print                       |             |                                                                               |                |                 |                 |                       |                |                    |              |                            |  |  |  |
| <b>Date Début</b>                                                                                                    |                  |                                           | Code        |                                                                               | <b>OCTOBRE</b> | <b>NOVEMBRE</b> | <b>DECEMBRE</b> | <b>JANVIER</b>        | <b>FEVRIER</b> | <b>MARS</b>        | <b>AVRIL</b> |                            |  |  |  |
| <b>OCTOBRE 2022</b><br>$\checkmark$                                                                                                    |                  | <b>Institution</b><br>$\ddot{\mathbf{r}}$ | <b>MSPP</b> | Ville<br>$\ddot{\mathbf{r}}$                                                  | 2022<br>44     | 2022            | 2022            | 2023<br>$\ddot{\sim}$ | 2023<br>44     | 2023               | 2023<br>٨J   | <b>MAI 2023</b>            |  |  |  |
| <b>Date Fin</b>                                                                                                    |                  | Alliance Santé de                         | 351704      | <b>BORGNE</b>                                                                 | 3736/3736      | 3736/3736       | 3736/3736       | 3736/3736             | 3736/3736      | 3736/3736          | 3736/3736    | 3736/3736                  |  |  |  |
| MAI 2023<br>$\checkmark$<br><b>Services</b>                                                                                                    |                  | Borgne                                    |             |                                                                               |                |                 |                 |                       |                |                    |              |                            |  |  |  |
| <b>ARV</b><br>$\check{~}$                                                                                                    | $\overline{2}$   | CAL de Mombin-                            | 443102      | <b>MOMBIN CROCHU</b>                                                          | 15/3736        | 3685/3736       | 3735/3736       | 3736/3736             | 3736/3736      | 3736/3736          | 3736/3736    | 3680/3736                  |  |  |  |
| <b>Départements</b>                                                                                                    |                  | Crochu                                    |             |                                                                               |                |                 |                 |                       |                |                    |              |                            |  |  |  |
| Tous les départements<br>$\checkmark$                                                                                                    | $\overline{3}$   | <b>CBP Saint-Raphael</b>                  | 341401      | SAINT-RAPHAEL                                                                 | 3660/3736      | 3704/3736       | 3736/3736       | 1296/3736             | 3736/3736      | 3736/3736          | 3041/3736    | 0/3736                     |  |  |  |
| <b>Institutions</b>                                                                                                    | $\boldsymbol{4}$ | <b>CEGYPEF</b>                            | 111666      | PORT-AU-PRINCE                                                                | 3736/3736      | 3736/3736       | 3734/3736       | 3736/3736             | 3736/3736      | 3736/3736          | 3736/3736    | 0/3736                     |  |  |  |
| <b>Toutes les Institutions</b><br>$\checkmark$                                                                                                    | $\overline{a}$   | Centre de                                 | 11732       | <b>CITE SOLEIL</b>                                                            | 3728/3736      | 2602/3736       | 3735/3736       | 0/3736                | 3736/3736      | 3733/3736          | 3734/3736    | 3736/3736                  |  |  |  |
| Réseaux                                                                                                    |                  | Nutrition et de<br>Santé Rosalie          |             |                                                                               |                |                 |                 |                       |                |                    |              |                            |  |  |  |
| <b>Tous les Réseaux</b><br>$\check{~}$                                                                                                    |                  | Rendue                                    |             |                                                                               |                |                 |                 |                       |                |                    |              |                            |  |  |  |
| <b>Bailleurs</b>                                                                                                    | 6                | Centre de Santé                           | 118319      | <b>DELMAS</b>                                                                 | 3736/3736      | 3736/3736       | 3736/3736       | 3736/3736             | 3736/3736      | 3736/3736          | 3735/3736    | 3736/3736                  |  |  |  |
| <b>Tous les Bailleurs</b><br>$\vee$                                                                                                    |                  | Croix-des-Missions                        |             |                                                                               |                |                 |                 |                       |                |                    |              |                            |  |  |  |
| <b>Statut</b>                                                                                                    | $\overline{z}$   | Centre de Santé<br>de Bainet              | 221501      | <b>BAINET</b>                                                                 | 3736/3736      | 3736/3736       | 3734/3736       | 3736/3736             | 3736/3736      | 3736/3736          | 3736/3736    | 3736/3736                  |  |  |  |

*Figure 14*

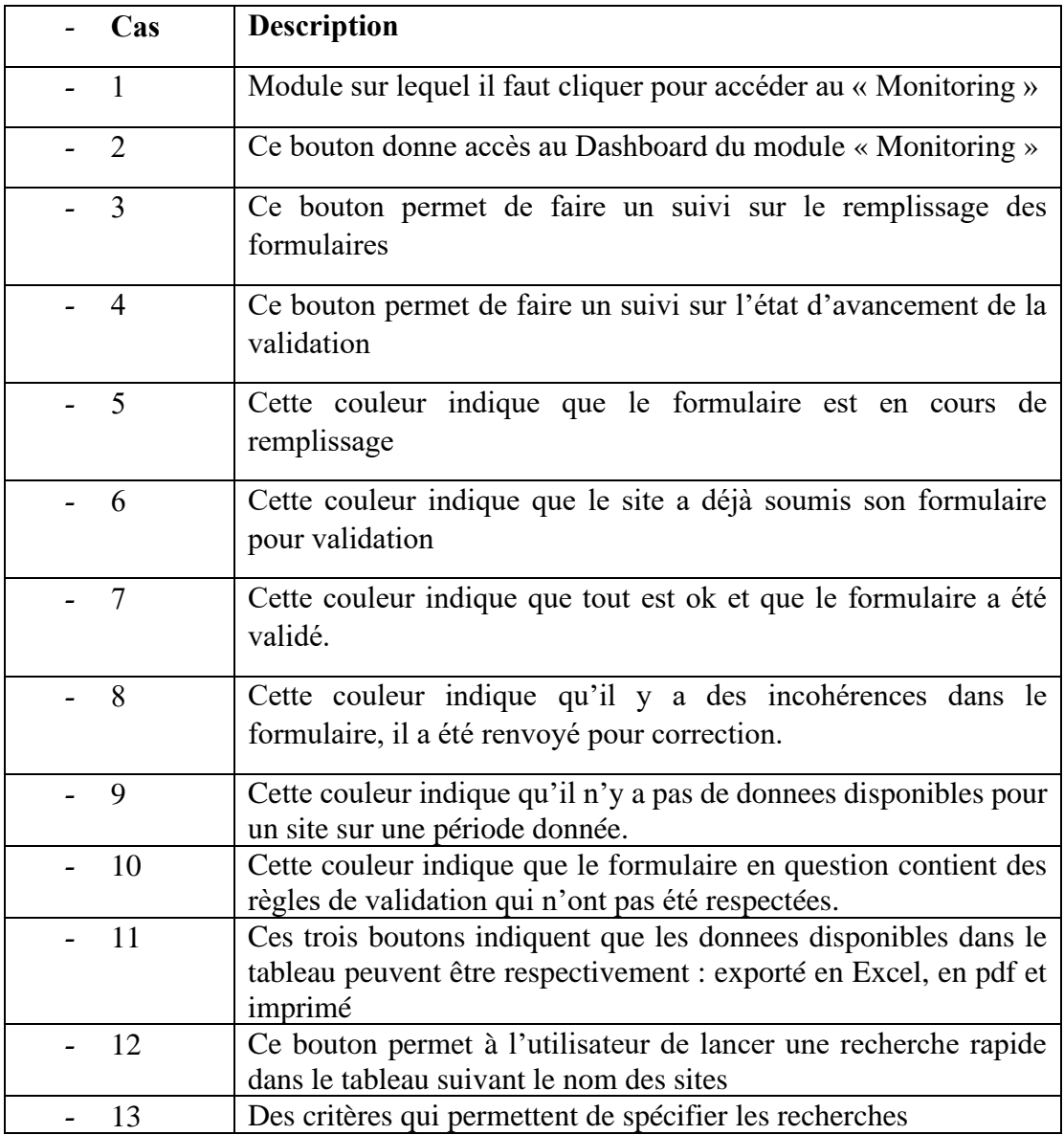

En cliquant sur le bouton 2 de la figure 14, l'utilisateur aura accès aux graphes ci-dessous, qui vont l'aider à :

- Suivre, analyser et comparer le remplissage des formulaires suivant les délais de soumission
- Suivre, analyser et comparer le remplissage des formulaires suivant leur statut

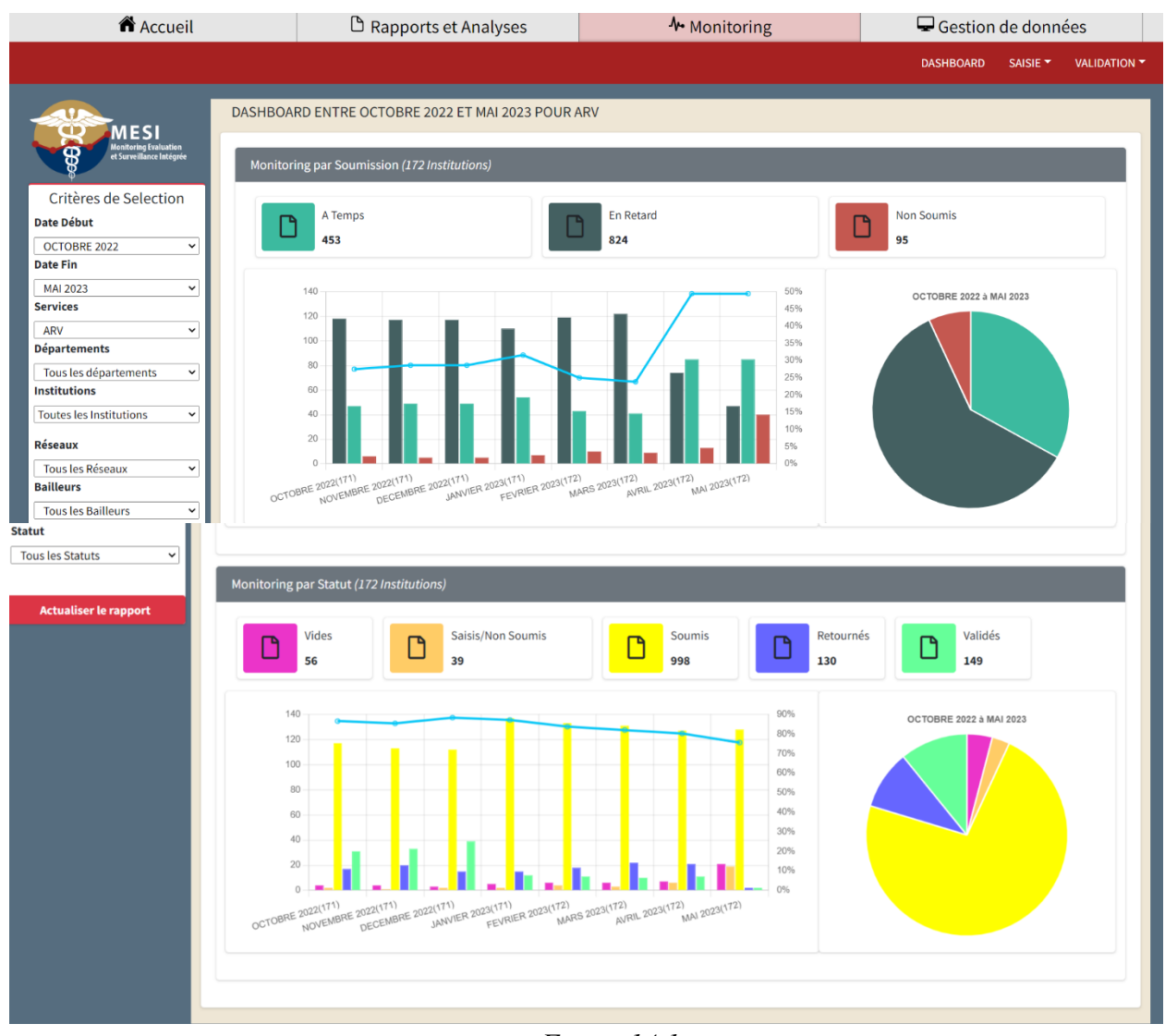

*Figure 14.1*

En cliquant sur le bouton 3 de la figure 14, l'utilisateur aura accès à l'écran suivant

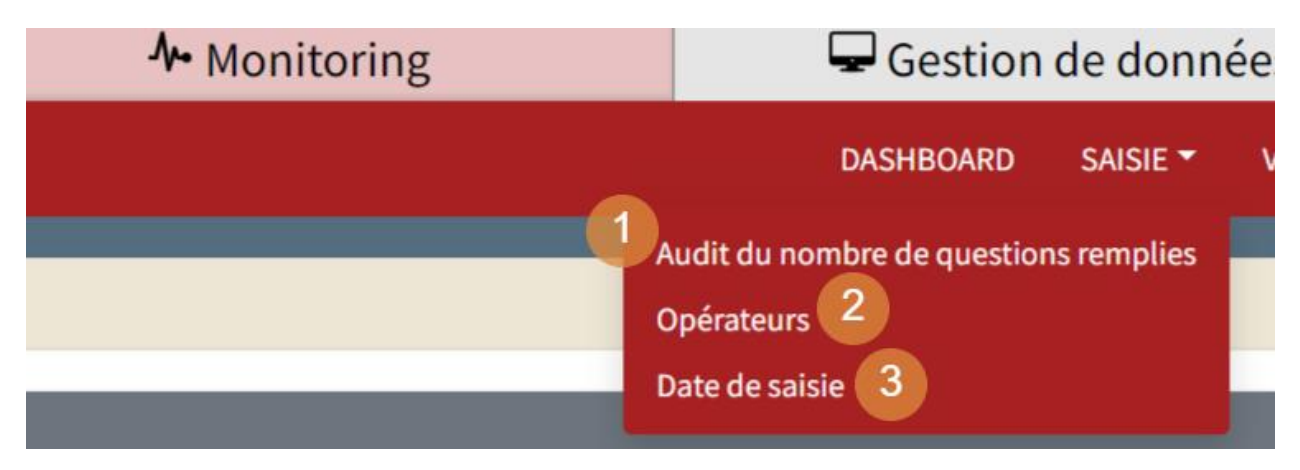

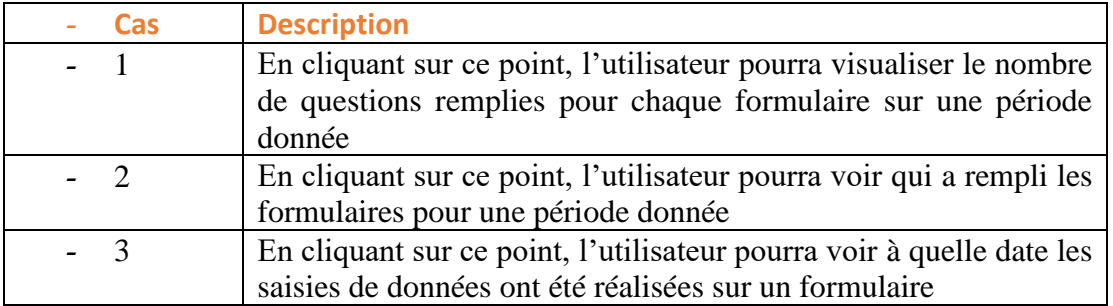

En cliquant sur le bouton 4 de la figure 14, l'utilisateur aura accès à l'écran suivant

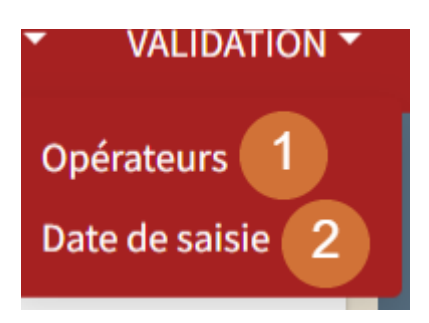

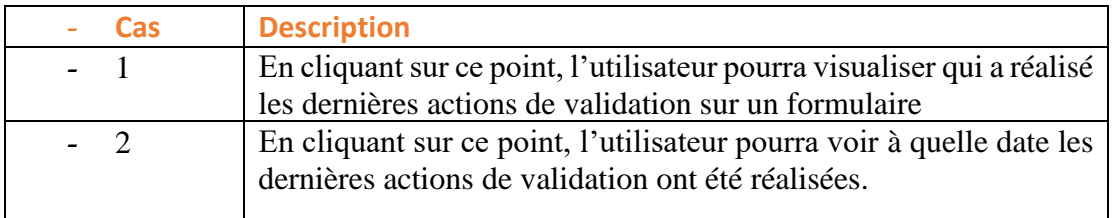

En cliquant sur l'une des cellules du tableau de la figure 14, l'utilisateur peut visualiser un formulaire

|                                                                            |                                  |                                  |                |                   |                   |                     | Alliance Santé de Borgne   ARV 2022-2023   NOVEMBRE 2022 |                     |                     |                     |                     |                     |                     |                     |                       |                |                   |
|----------------------------------------------------------------------------|----------------------------------|----------------------------------|----------------|-------------------|-------------------|---------------------|----------------------------------------------------------|---------------------|---------------------|---------------------|---------------------|---------------------|---------------------|---------------------|-----------------------|----------------|-------------------|
|                                                                            |                                  |                                  |                |                   |                   |                     | <b>x E</b>                                               |                     |                     |                     |                     |                     |                     |                     |                       |                |                   |
|                                                                            |                                  |                                  |                |                   |                   |                     |                                                          |                     |                     |                     |                     |                     |                     |                     |                       |                | <b>Historique</b> |
| ARV 2022-2023<br>Page 1                                                    | Page 2<br>Page 3                 | Page 4                           | Page 5         |                   | Page 6            | Page 7              |                                                          |                     |                     |                     |                     |                     |                     |                     |                       |                |                   |
| <b>E</b> Enrôlement                                                        |                                  |                                  |                |                   |                   |                     |                                                          |                     |                     |                     |                     |                     |                     |                     |                       |                |                   |
|                                                                            |                                  |                                  |                |                   |                   |                     |                                                          |                     |                     |                     |                     |                     |                     |                     |                       |                |                   |
| 1.1 - Soins ARV - NOUVEAUX enrolés pour le mois                            |                                  |                                  |                |                   |                   |                     |                                                          |                     |                     |                     |                     |                     |                     |                     |                       |                |                   |
|                                                                            |                                  | $($ 1an) $(1-4 ans)$ $(5-9 ans)$ |                | $(10-14)$<br>ans) | $(15-19)$<br>ans) | $(20 - 24)$<br>ans) | $(25 - 29)$<br>ans)                                      | $(30 - 34)$<br>ans) | $(35-39)$<br>ans)   | $(40 - 44)$<br>ans) | $(45 - 49)$<br>ans) | $(50 - 54)$<br>ans) | $(55 - 59)$<br>ans) | $(60 - 64)$<br>ans) | $(65$ ans<br>et plus) | âge<br>inconnu | <b>Total</b>      |
| <b>Hommes</b>                                                              | 0 <sup>1</sup><br>$\overline{4}$ | $\vert\vert$ 0                   | $\overline{0}$ | 0                 | $\circ$           |                     | $\Omega$                                                 |                     |                     |                     | $\Omega$            |                     | $ 0\rangle$         | $\Omega$            | $\overline{0}$        | $\overline{0}$ | 5                 |
| <b>Femmes</b>                                                              |                                  | $\Omega$                         | $\overline{0}$ | 0                 | $\overline{0}$    | lo                  | $\overline{0}$                                           |                     |                     |                     | lo.                 | $\Omega$            | $ 0\rangle$         | $\overline{0}$      | $ 0\rangle$           | $\overline{0}$ | 3                 |
| Total                                                                      | $\Omega$                         | $ 0\rangle$                      | $\overline{0}$ | 0                 | $ 0\rangle$       | $\vert$ 1           | $\overline{0}$                                           | 2                   | $\overline{2}$      | 2                   | 0                   |                     | $ 0\rangle$         | $\overline{0}$      | $ 0\rangle$           | 0              | 8                 |
|                                                                            |                                  |                                  |                |                   |                   |                     |                                                          |                     |                     |                     |                     |                     |                     |                     |                       |                |                   |
| 1.1.1 - Nouvelles Femmes allaitantes enrolees sous ARV                     |                                  |                                  |                |                   |                   |                     |                                                          |                     |                     |                     |                     |                     |                     |                     |                       |                |                   |
|                                                                            |                                  |                                  |                |                   |                   |                     |                                                          |                     |                     |                     |                     |                     |                     |                     |                       |                |                   |
| 1.2 - Personnes VIH(+) préalablement enrôlées et RÉFÉRÉES au cours du mois |                                  |                                  |                |                   |                   |                     |                                                          |                     |                     |                     |                     |                     |                     |                     |                       |                |                   |
|                                                                            |                                  |                                  |                | $(10-14)$         | $(15-19)$         | $(20 - 24)$         | $(25-29)$<br>ans)                                        | $(30 - 34)$<br>ans) | $(35 - 39)$<br>ans) | $(40 - 44)$         | $(45 - 49)$         | $(50 - 54)$<br>ans) | $(55 - 59)$         | $(60 - 64)$         | $(65$ ans             | âge            | Total             |
|                                                                            |                                  | $($ 1an) $(1-4 ans)$ $(5-9 ans)$ |                | ans)              | ans)              | ans)                |                                                          |                     |                     | ans)                | ans)                |                     | ans)                | ans)                | et plus) inconnu      |                |                   |

*Figure 14.2*

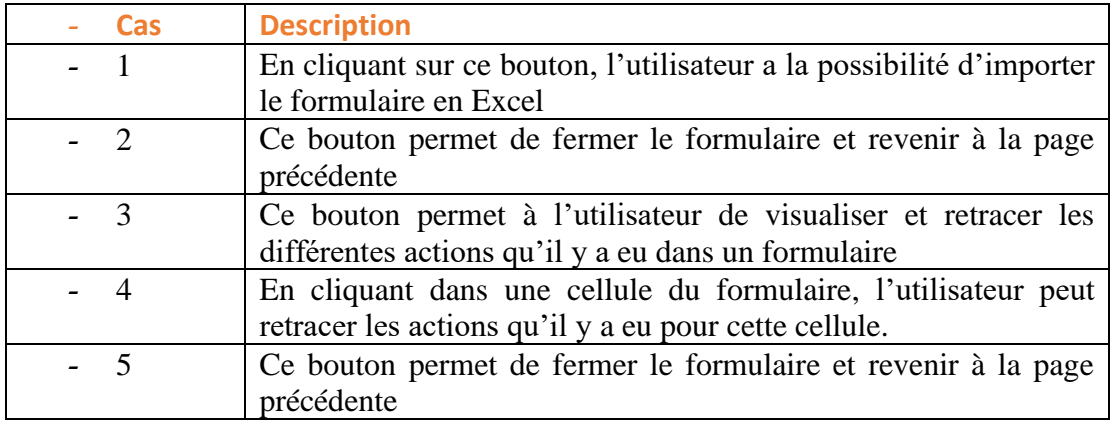

# En cliquant sur le bouton 3 de la figure 14.2, l'utilisateur aura accès à l'écran suivant :

# Historique

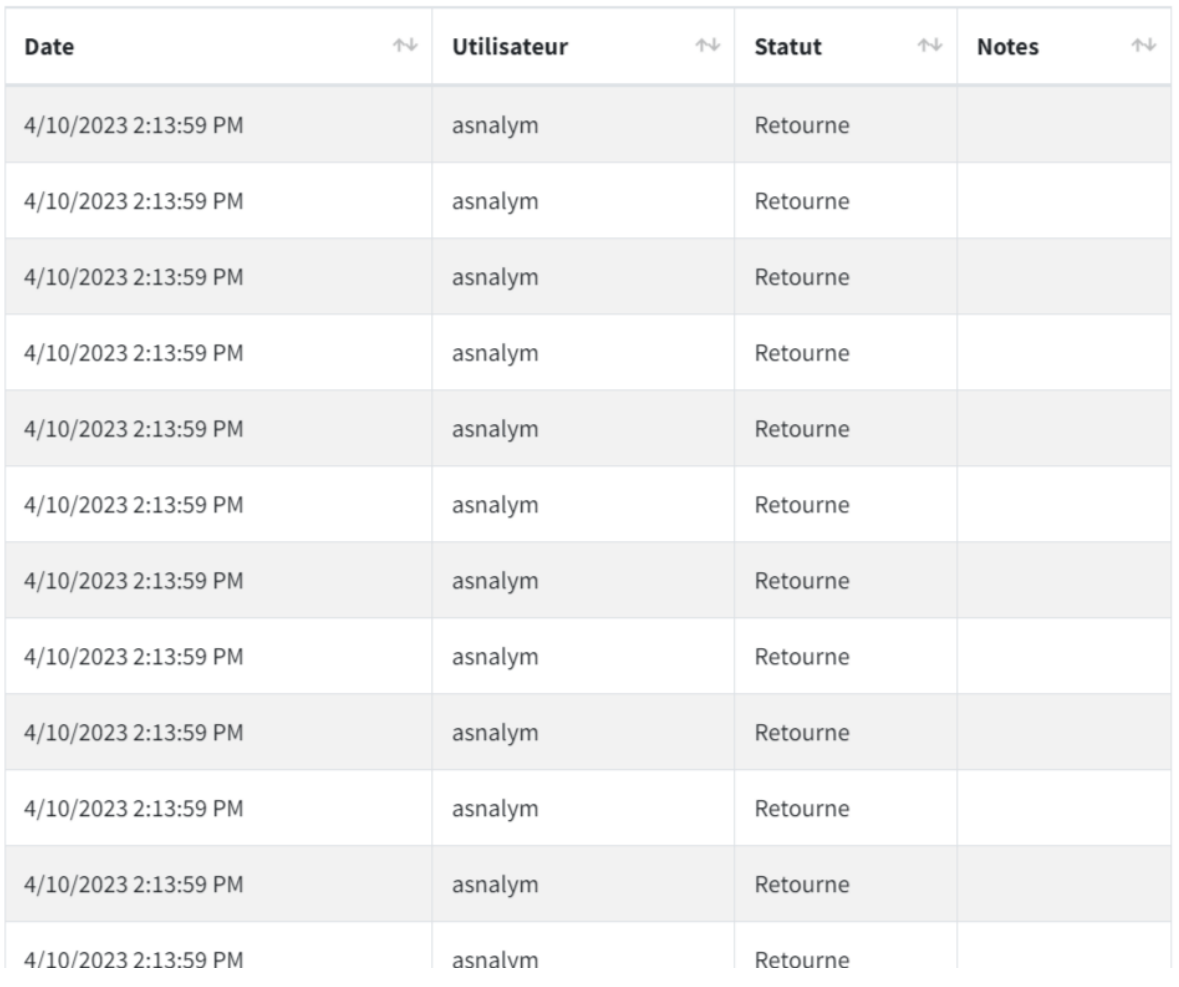

*Figure 14.3*

En cliquant sur le bouton 4 de la figure 14.2, l'utilisateur aura accès à l'écran suivant :

Historique

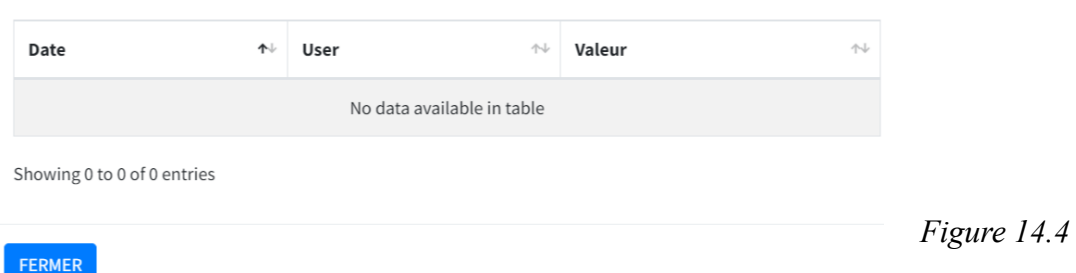

### 2.5 Présentation du module de Gestion de Donn**é**es

<span id="page-27-0"></span>Le module « Gestion de données » permet aux utilisateurs de faire la saisie des données dans les formulaires. Une fois l'application MESI lancée, l'utilisateur cliquera sur Gestion de Données, comme présenté ci-après.

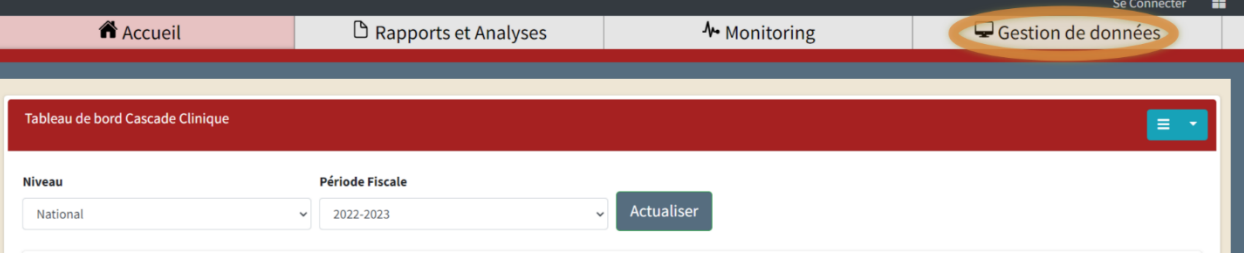

Après avoir cliqué sur ce module, il accèdera à l'écran suivant

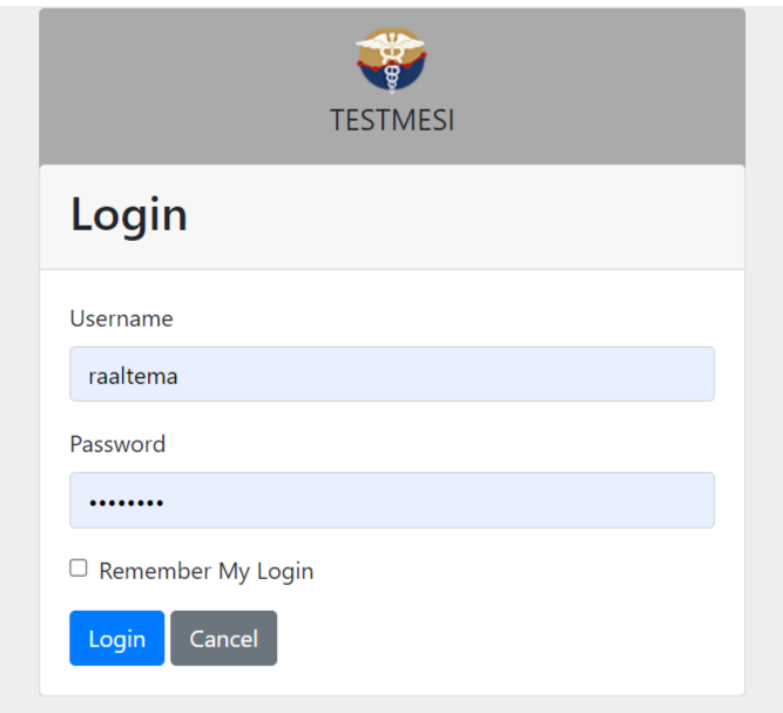

Une fois connecté, l'utilisateur aura accès à l'écran suivant

| <b>A</b> Accueil                                                        |                                  |                     |                                                           |                       |                   | $\Box$ Rapports et Analyses                                                |                      |                          |                       |                                  |                          | ↑ Monitoring         |                                  |                                         |                        |                                  |                                  | $\Box$ Gestion de données |
|-------------------------------------------------------------------------|----------------------------------|---------------------|-----------------------------------------------------------|-----------------------|-------------------|----------------------------------------------------------------------------|----------------------|--------------------------|-----------------------|----------------------------------|--------------------------|----------------------|----------------------------------|-----------------------------------------|------------------------|----------------------------------|----------------------------------|---------------------------|
| <b>MESI</b><br>Monitoring Evaluation<br>et Surveillance Intégrée<br>ଳ୍ପ | <b>Statut</b><br><b>En Cours</b> |                     |                                                           | <b>Service</b><br>ARV |                   |                                                                            |                      | Institution <sub>1</sub> |                       |                                  |                          |                      |                                  | Période <sub>2</sub><br><b>MAI 2023</b> |                        |                                  | <b>Rechercher</b>                | 3                         |
| Gestion de données<br>Rapports pendants<br>$(198004)$ 4                 |                                  |                     |                                                           |                       |                   | ARV 2022-2023   MAI 2023   EnCours                                         |                      |                          |                       |                                  |                          |                      |                                  | <b>Fichier Excel</b>                    |                        | 9<br>Editer                      | 10<br>Verifier                   | Soumettre                 |
| Rapports retournés (2036) 5                                             | ARV 2022-2023                    | <b>自</b> Enrôlement | Page 1                                                    | Page 2 <sup>6</sup>   |                   | Page 31                                                                    | Page 4               | Page 5                   | Page 6                | Page 7                           |                          |                      |                                  |                                         |                        |                                  |                                  | 43                        |
| Rapports envoyés (77958) <sup>6</sup><br>Rapports publiés (73704)       |                                  |                     | $($ 1 an) $(1-4$ ans) $(5-9)$ ans)                        |                       | $(10-14)$<br>ans) | 1.1 - Soins ARV - NOUVEAUX enrolés pour le mois<br>$(15-19)$<br>ans)       | $(20 - 24)$<br>ans)  | $(25-29)$<br>ans)        | $(30 - 34)$<br>ans)   | $(35 - 39)$<br>ans)              | $(40 - 44)$<br>ans)      | $(45 - 49)$<br>ans)  | $(50 - 54)$<br>ans)              | $(55 - 59)$<br>ans)                     | $(60 - 64)$<br>ans)    | plus)                            | (65 ans et age inconnu Total     |                           |
|                                                                         | Hommes <sup>0</sup>              |                     | $\overline{0}$                                            | $\overline{0}$        | 0                 | $\overline{0}$                                                             | 0                    | $\overline{0}$           | $\overline{0}$        | $\overline{0}$                   | 1                        |                      | 0                                | $\mathbf{0}$                            | 10                     | $\mathbf{0}$                     | $\overline{0}$                   |                           |
|                                                                         | Femmes 0<br><b>Total</b>         | $\overline{0}$      | $\overline{0}$<br>$\overline{0}$                          | lo.<br>lo.            | $ 0\rangle$<br> 0 | $\overline{0}$<br>$\overline{0}$                                           | 0 <br> 0             | 1                        | lo<br>$ 0\rangle$     | $\overline{0}$<br>$\overline{0}$ | $ 0\rangle$<br>$\vert$ 1 | $\overline{0}$<br>11 | $\overline{0}$<br>$\overline{0}$ | $\overline{1}$                          | 10<br>$ 0\rangle$      | $\overline{0}$<br>$\overline{0}$ | $\overline{0}$<br>$\overline{0}$ | 4                         |
|                                                                         |                                  |                     |                                                           |                       |                   | 1.1.1 - Nouvelles Femmes allaitantes enrolees sous ARV                     |                      |                          |                       |                                  |                          |                      |                                  |                                         |                        |                                  |                                  |                           |
|                                                                         |                                  |                     |                                                           |                       |                   | 1.2 - Personnes VIH(+) préalablement enrôlées et RÉFÉRÉES au cours du mois |                      |                          |                       |                                  |                          |                      |                                  |                                         |                        |                                  |                                  |                           |
|                                                                         |                                  |                     | $(-1 \text{ an})$ $(1-4 \text{ ans})$ $(5-9 \text{ ans})$ |                       | $(10-14)$         | $(15-19)$<br>$-$                                                           | $(20 - 24)$<br>2.421 | $(25-29)$<br>المسمأ      | $(30 - 34)$<br>المسمأ | $(35 - 39)$<br>المسما            | $(40 - 44)$<br>المسمأ    | $(45-49)$<br>المسمأ  | $(50 - 54)$<br>المسما            | $(55 - 59)$<br>$k = 1$                  | $(60 - 64)$<br>$k = 1$ |                                  | (65 ans et age inconnu Total     |                           |

*Figure 15*

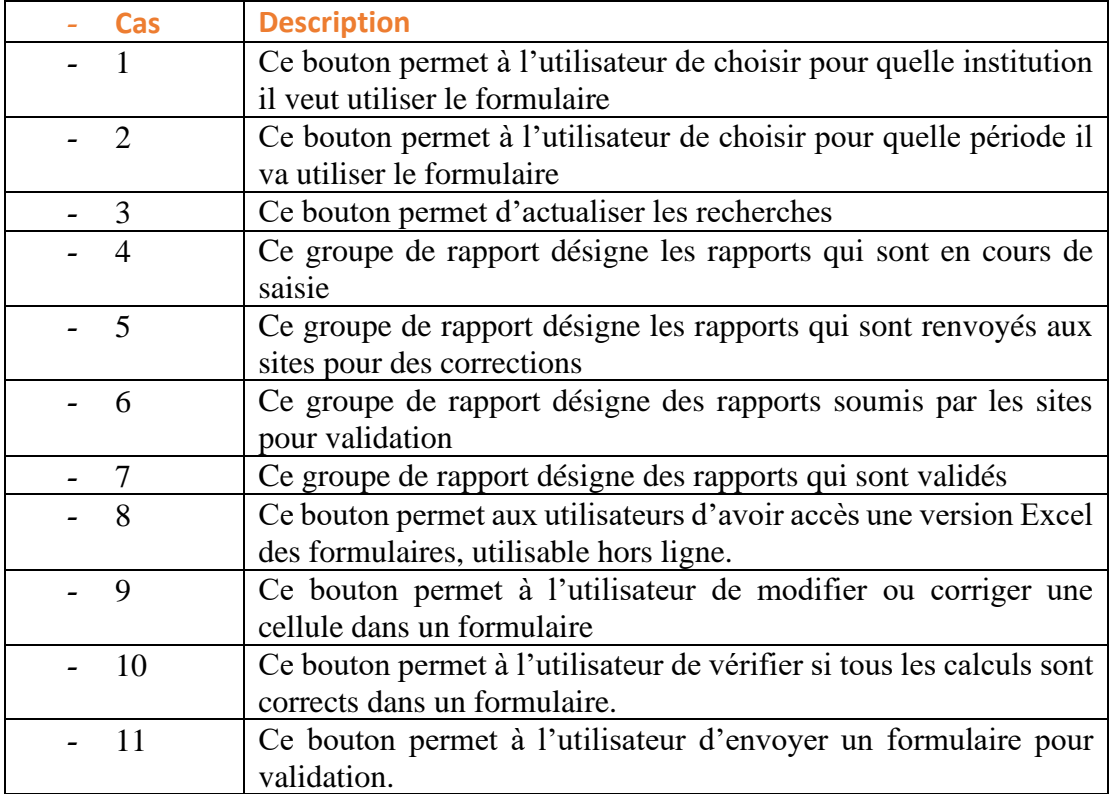

En cliquant sur les boutons 4 et 5 de la figure 15, l'utilisateur disposera des boutons ci-dessous pour effecteur des actions sur les formulaires.

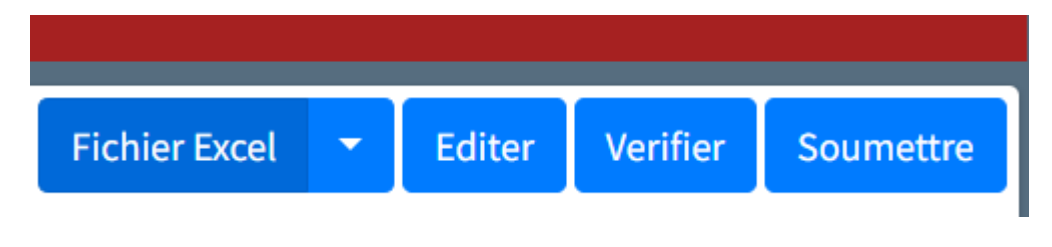

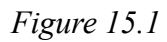

En cliquant sur le bouton 6 de la figure 15, l'utilisateur responsable de valider les formulaires disposera des boutons ci-dessous pour effecteur des actions sur les formulaires.

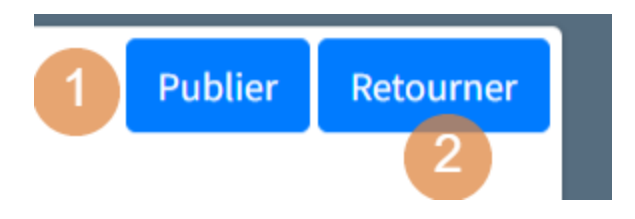

*Figure 15.2*

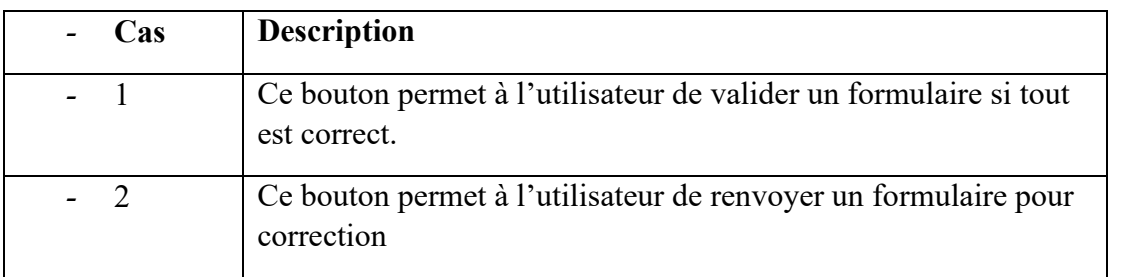

En cliquant sur le bouton 7 de la figure 15, l'utilisateur responsable de valider les formulaires disposera des boutons ci-dessous pour effecteur des actions sur les formulaires.

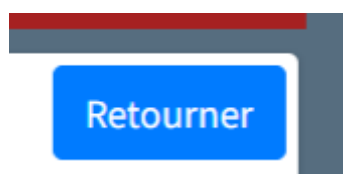

*Figure 15.3*

En cliquant sur le bouton 8 de la figure 15, l'utilisateur aura accès à l'écran suivant

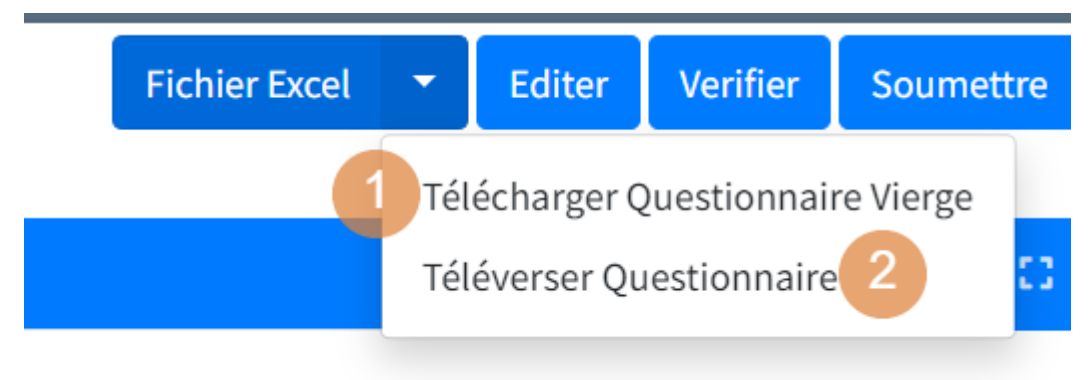

*Figure 15.4*

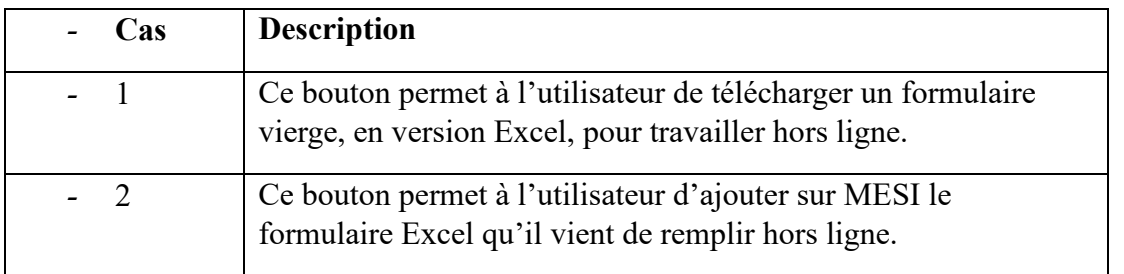

En cliquant sur le bouton 10 de la figure 15, l'utilisateur pourra voir les erreurs qui figurent dans un formulaire. En cliquant sur ok, une notification en rouge apparaitra dans la page ou les pages qui ont des erreurs.

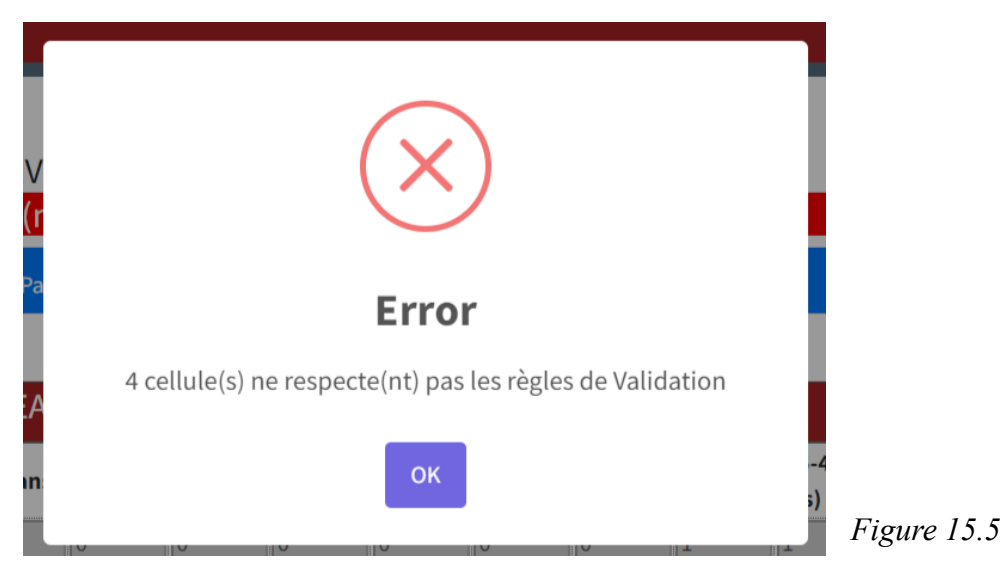

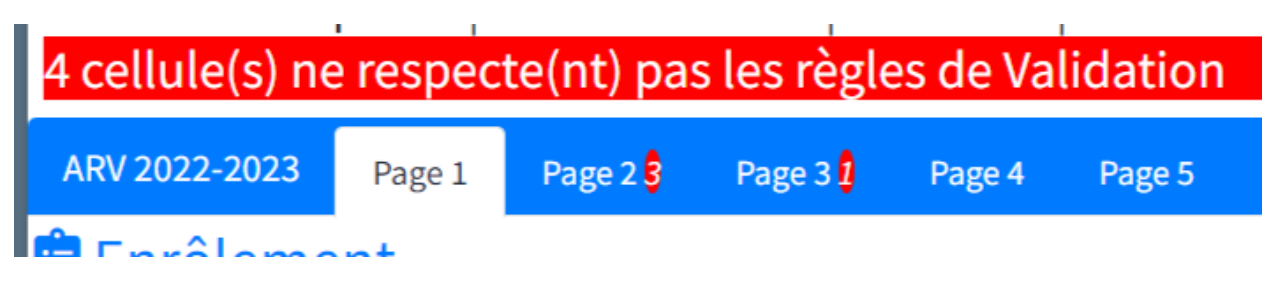

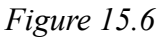

En cliquant sur l'indication à côté de la page, l'utilisateur verra exactement dans quelle cellule se trouve l'erreur.

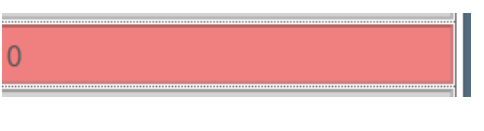

*Figure 15.7*

N.B Si les erreurs ne sont pas corrigées, l'utilisateur ne pourra pas soumettre le formulaire.

En cliquant sur le bouton 11 de la figure 15, l'utilisateur aura accès à l'écran suivant :

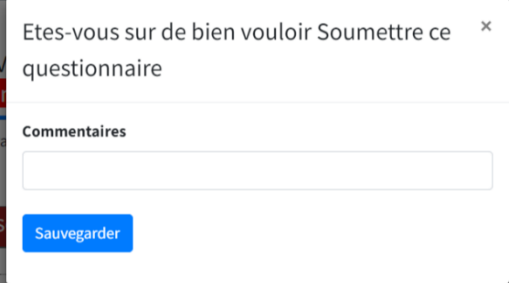

Et pour confirmer la soumission, l'utilisateur aura à cliquer sur le bouton sauvegarder.